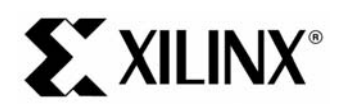

# 一つ しょうしょう しょうしょう しょうしょう しょうしょう しょうしょう **EDK 8.2 MicroBlaze Tutorial in Spartan:**

#### **Objectives**

 $\begin{array}{c} \n\text{1} \quad \text{1} \quad \$ The System Requirements<br>
This tutorial contains these sections:<br>
The MicroBlaze System Description<br>
The following steps are described in this tutorial:<br>
Starting XPS<br>
Using the Base System Builder Wizard<br>
Computed by Using

- •
- MicroBlaze System De<br>Tutorial Steps<br>wing steps are describ<br>Starting XPS<br>Using the Base System<br>Create or Import IP Pe<br>Desian Modification us •
- •

• System Requirements<br>• MicroBlaze System Description<br>• Tutorial Steps<br>The following steps are described in this tutorial:<br>• Starting XPS<br>• Using the Base System Builder Wizard<br>• Create or Import IP Peripheral Tutorial Steps<br>
wing steps are described in this<br>
Starting XPS<br>
Using the Base System Builder<br>
Create or Import IP Peripheral<br>
Design Modification using Platfo<br>
Implementing the Design Marchial Super<br>Starting XPS<br>Using the Base<br>Create or Impo<br>Design Modific<br>Implementing 1<br>Defining the Se 

- •
- Using the Bas<br>Create or Imp<br>Design Modifi<br>Implementing<br>Defining the S<br>Downloading •
- •
- Starting XPS<br>• Using the Base System Builder Wizard<br>• Create or Import IP Peripheral<br>• Design Modification using Platform Studi<br>• Implementing the Design<br>• Defining the Software Design<br>• Downloading the Design Create or Import IP Peripheral<br>Design Modification using Platform Studer<br>Implementing the Design<br>Defining the Software Design<br>Debugging the Design<br>Pebugging the Design<br>Performing Behavioral Simulation of the •
	- •
	- •
	- •
	- •
	- •

## Design Modification using Platf<br>Implementing the Design<br>Defining the Software Design<br>Downloading the Design<br>Debugging the Design<br>Performing Behavioral Simulat<br>P**rn Requirements** Implementing the Design<br>Defining the Software Design<br>Downloading the Design<br>Debugging the Design<br>Performing Behavioral Simulation of the Er<br>**em Requirements** Defining the Software Des<br>Downloading the Design<br>Debugging the Design<br>Performing Behavioral Sir<br>**PERPERPERPERPERPERPERPER** Downloading the Design<br>Debugging the Design<br>Performing Behavioral Simula<br>**ORECOMBER SOFTS**<br>St have the following software<br>Windows 2000 SP2/Windows **System Requirements**

•

Debugging the Design<br>Performing Behavioral Si<br>**PM Requiremen**<br>st have the following softy<br>Windows 2000 SP2/Winc<br>Note: This tutorial can be<br>this tutorial are based on Performing Behavioral<br> **EM Requirement**<br>
St have the following so<br>
Windows 2000 SP2/Wi<br>
Note: This tutorial can be this tutorial are based of<br>
EDK 8.2i or later PERFORMING BERGIN THE SAMPLE OF SURFORMING SHEEP STARS State the following software installed on your PC to comple<br>Windows 2000 SP2/Windows XP<br>Note: This tutorial can be completed on Linux or Solaris, but to<br>this tutorial Vindows 2000 SP2/Windows XP<br>
Wote: This tutorial can be completed on Linux or Solaris, but the screenshots<br>
this tutorial are based on the Windows Platform.<br>
• EDK 8.2i or later<br>
• ISE 8.2i sp1 or later<br>
• Familiarity with **Note: This tutorial can be complete**<br>**this tutorial are based on the Wind**<br>EDK 8.2i or later<br>ISE 8.2i sp1 or later<br>Familiarity with steps in the Xilinx<br>http://www.xilinx.com/support/tech<br>to download the completed proce **Note: This tutorial can be completed on Linux or Solaris, but the screenshots and directories illustrated in this tutorial are based on the Windows Platform.** 

- •
- •
- •

http://www.xilinx.com/support/techsup/tutorials/tutorials8.html<br>to download the completed processor system, you must h<br>Xilinx Spartan-3 Evaluation Board (3S200 FT256 -4)<br>re Tutorial www.xilinx.com<br>4.0) August 30, 2006

to download the completed processor system, you must have<br>Allinx Spartan-3 Evaluation Board (3S200 FT256 -4)<br>France Tutorial<br>A.0) August 30, 2006<br>A.0) August 30, 2006

• Xilinx Spartan-3 Evaluation Board (3S200 FT256 -4)<br>
MicroBlaze Tutorial www.xilinx.com<br>
WT001 (v4.0) August 30, 2006<br>
T-800-255-7778 •

#### **EXILINX®**

- •
- •

EDK 8.2 MicroBlaze Tutorial in Opartan 9<br>arallel -4 Cable used to program and debug the device<br>able<br>bould be noted that other hardware could be used with this tutorial. However, the completed design<br>been verified on the bo Serial Cable<br>
Note: It should be noted that other hardware could be used with<br>
has only been verified on the board specified above. The followir<br>
• Update pin assignments in the system ucf file<br>
• Update board JTAG chain s Note: It shoul<br>has only beer<br>◆ Update b<br>◆ Update b<br>つBlaze く **Note: It should be noted that other hardware could be used with this tutorial. However, the completed design has only been verified on the board specified above. The following design changes are required:** 

- ♦
- ♦

## Update board JTAG chain specified in the dow<br> **laze System Description**<br>
o design an embedded processor system, you<br>
dware components<br>
nory map<br>
ware application Iaze System Description<br>
o design an embedded processor system, you need the fo<br>
dware components<br>
nory map<br>
ware application **MicroBlaze System Description**

- •
- •
- •

## Memory map<br>Software application<br>Software application<br>al Design Hardw<br>roBlaze (MB) tutorial de<br>MicroBlaze Software appl<br>al Design<br>roBlaze (MB)<br>MicroBlaze<br>Local Memory<br>◆ LMB\_BR*I* Software application<br>Software (MB) tutorial<br>MicroBlaze<br>Local Memory Bus (L<br>♦ LMB\_BRAM\_IF\_  $\begin{array}{c} \n\text{ }\\ \n\text{ }\\ \n\text{ }\\ \n\end{array}$ Tutorial Design Hardware

In general, the Hardware components<br>
In general, the mory map<br>
In Software application<br>
Interval Design Hardware<br>
The MicroBlaze (MB) tutorial design includes the following hardware compone<br>
Interval of MicroBlaze

- •
- - LMB\_BRAM\_IF\_CNTLR
	- ◆ BRAM\_BLOCK
- MicroBlaze<br>• Local Memory Bus (LMB) Bus<br>• LMB\_BRAM\_IF\_CNTLR<br>• BRAM\_BLOCK<br>• On-chip Peripheral Bus (OPB) BUS<br>• OPB\_MDM<br>• OPB\_UARTLITE + LMB\_BRAM\_IF\_CNTLR<br>
+ BRAM\_BLOCK<br>
On-chip Peripheral Bus (OPB)<br>
+ OPB\_MDM<br>
+ OPB\_UARTLITE<br>
+ 3 - OPB\_GPIOs<br>
+ OPB\_EMC BRAM\_BLOCK<br>Chip Peripheral Bus (OPE<br>OPB\_MDM<br>OPB\_UARTLITE<br>3 - OPB\_GPIOs<br>OPB\_EMC •
	- Local Memo<br>
	 LMB\_BI<br>
	 BRAM\_<br>
	On-chip Per<br>
	 OPB\_U<br>
	 3 OPB ◆ OPB\_MDM
	- ◆ OPB\_UARTLITE
	- ♦
	- ♦

### -<br>chip Peripheral I<br>OPB\_MDM<br>OPB\_UARTLITI<br>3 - OPB\_GPIOs<br>OPB\_EMC<br>Design Men ◆ OPB\_MDM<br>◆ OPB\_UARTLITE<br>◆ 3 - OPB\_GPIOs<br>◆ OPB\_EMC<br>al Design Memory Map<br>wing table shows the memory map -<br>OPB\_UART<br>3 - OPB\_GF<br>OPB\_EMC<br>Design M<br>g table show 3 - OPB\_GPIOs<br>OPB\_EMC<br>OPB\_EMC<br>Design\_Meme<br>g table shows the OPB\_EMC<br>Design Mem<br>g table shows the Design M<br>Design M<br>g table shov  $\frac{1}{2}$ Tutorial Design Memory Map

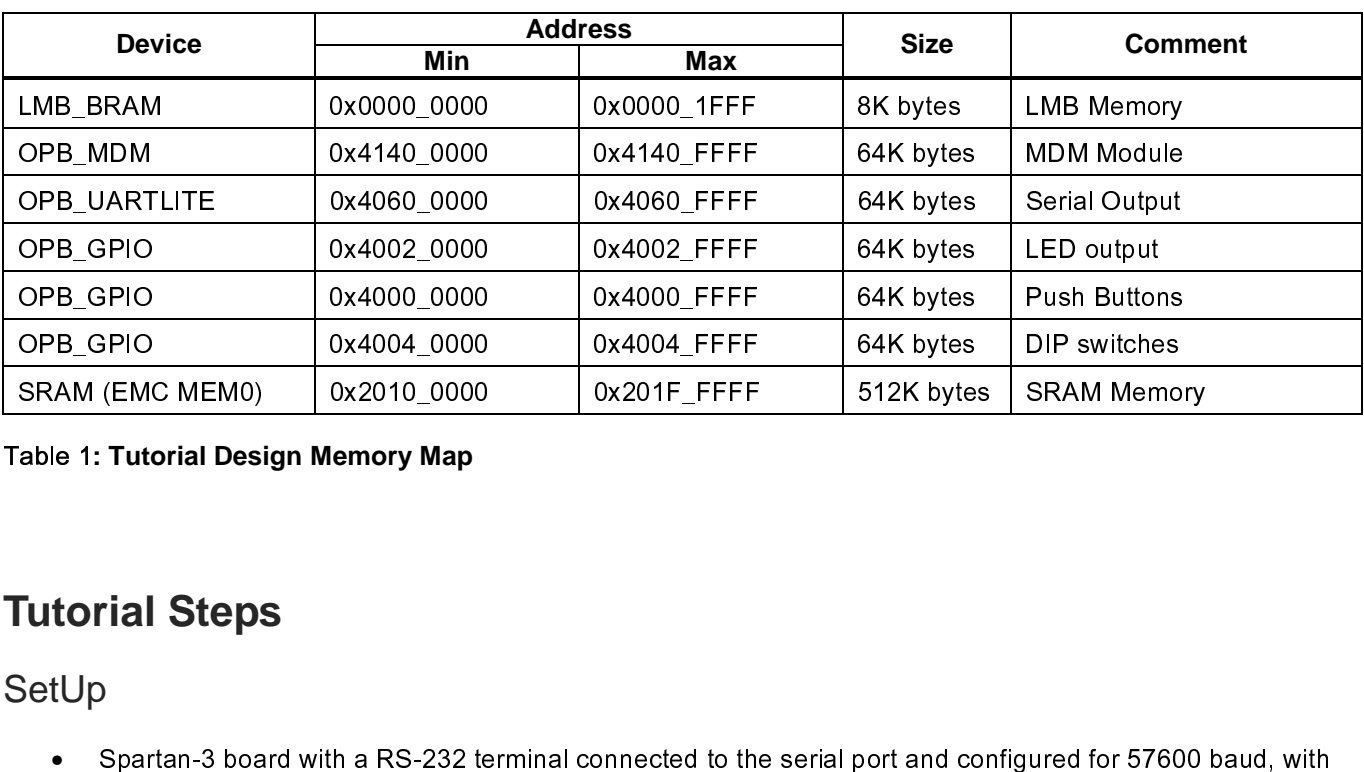

#### Table 1**: Tutorial Design Memory Map**

## $\ddot{\text{}}$  $\frac{1}{2}$ **Tutorial Steps**

SetUp

SRAM (EMC MEMORIT CONTROL) IN THE MEMORIT (SINCE) OF THE MEMORITY (SINCE)<br>SRAM TURNEY SRAM MEMORITY OF SPACE SRAM MEMORITY SANGHER SRAM MEMORITY SANGHER SRAM MEMORITY SPACE SPACE SPACE SPACE SPACE of the serial port and co •

#### Creating the Project File in XPS

Spartan-3 board with a Board with a Board with a Board with a Board with a RS-232 terminal is using the XIIInx Platform Studio (XPS) to create a project file. XPS allows you to the hardware and software development of the Frank and project File in XPS<br>step in this tutorial is using the Xilinx Platf<br>he hardware and software development of<br>An editor and a project management interf<br>Software tool flow configuration options<br>use XPS to create the  $\frac{1}{2}$ The first step in this turn of the MicroBlaze system, and includes the following:<br>
• An editor and a project management interface for creating and editing source code<br>
• Software tool flow configuration options<br>
You can us

- •
- •

- •
- •

• An editor and a project management interface for creating and editing source code<br>
• Software tool flow configuration options<br>
• You can use XPS to create the following files:<br>
• Project Navigator project file that allo Software tool flow configuration options<br>
use XPS to create the following files:<br>
Project Navigator project file that allows you to control the hardware implementation<br>
Microprocessor Hardware Specification (MHS) file<br>
Not Software to their semigration operator<br>Incident Semigraphy<br>Project Navigator project file that allows<br>Microprocessor Hardware Specification<br>Note: For more information on the MHS fi<br>chapter in the Platform Specification For • Project Navigator project file that allow<br>• Microprocessor Hardware Specificatio<br>Note: For more information on the MHS<br>chapter in the Platform Specification For<br>• Microprocessor Software Specification<br>Note: For more info Microprocessor Hardware Specification (MHS) file<br>
Note: For more information on the MHS file, refer to the "Microprocessor Hardware Specific<br>
chapter in the Platform Specification Format Reference Manual.<br>
Microprocessor S **Note: For more information on the MHS file, refer to the "Microprocessor Hardware Specification (MHS)" chapter in the Platform Specification Format Reference Manual.** 

•

**Note: For more information on the MSS file, refer to the "Microprocessor Software Specification (MSS)" chapter in the Platform Specification Format Reference Manual..** 

Mote: For more information on the MHS file, refer to<br>chapter in the Platform Specification Format Referer<br>Microprocessor Software Specification (MSS) file<br>Note: For more information on the MSS file, refer to<br>chapter in the  $\left.\begin{array}{c} \n\end{array}\right)$ )<br>)<br>| Note: For more information on the MSS file, refer to<br>chapter in the Platform Specification Format Refere<br>pports the software tool flows associated with thes<br>customize software libraries, drivers, and interrupt<br>re Tutorial XPS to customize software libraries, drivers, and interrupt handlers, and to compile your programs.<br>
MicroBlaze Tutorial with the solutions of the software software libraries, drivers, and interrupt handlers, and to compil

#### **Starting XPS**

 $\cdot$  XILINX $\cdot$ 

- •
- EDK 8.2 MicroBlaze Tutorial in Spartan 8<br>
S<br>
XPS, select Start → Programs → Xilinx Platform Studio 8.2i → Xilinx Platform Studio<br>
iase System Builder Wizard (BSB) to open the Create New Project Using BSB Wizard dialog box To open XPS, select **Start → Programs → Xilinx Platform Studio 8.2i → Xilinx Platform Studio**<br>Select Base System Builder Wizard (BSB) to open the Create New Project Using BSB Wizard dialog<br>shown in Figure 1.<br>Click **Ok.**<br>U • Shown in Figure 1.<br>Click Ok.<br>Use the Project File Browse button to browse to the folder you want as your project directory.<br>Click Open to create the system xmp file then Save.<br>Click Ok to start the BSB wizard.<br>Note: XPS do
- •
- Click Ok.<br>Use the Project File<br>Click Open to creat<br>Click Ok to start the<br>Note: XPS does not Click **Ok**.<br>Use the P<br>Click **Ope**<br>Click **Ok** t<br>Note: XPS •
- •
- •

**Note: XPS does not support directory or project names which include spaces.** 

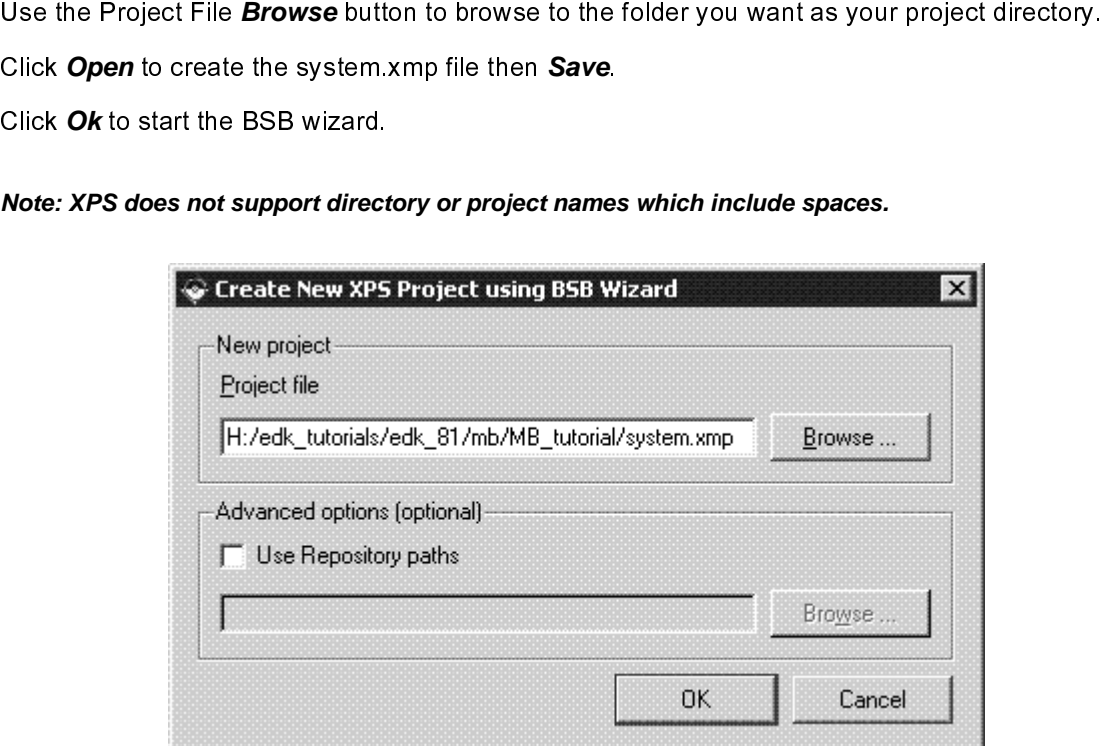

Figure 1: Create New Project Using Base System Builder Wizard

#### Defining the System Hardware

#### **MHS and MPD Files**

 $\begin{array}{c} \n 1 \\
 \hline\n 1 \\
 \end{array}$  $\begin{array}{c} \n\Box \n\end{array}$ 

# $\begin{bmatrix} 1 \\ 1 \\ 2 \end{bmatrix}$ MHS File

- The next step in the tutorial is definited and the tutorial interaction (MPD) files.<br>
MHS File<br>
The Microprocessor Hardware Specification (MHS) file describes the following:<br>
 Embedded processor: either the soft core Micr Specification (MHS) file describes the following the Microprocessor Hardware Specification (MHS) file describes the following the Embedded processor: either the soft core MicroBlaze processor or the in Virtex-II Pro and Vi The Microprocessor: either the soft core MicroBlaze processor or the line Virtex-II Pro and Virtex-4 FX devices)<br>
• Peripherals and associated address spaces<br>
• Buses<br>
• Buses<br>
4 • Empionerals and associated address spaces<br>
Empionerals and associated address spaces<br>
EDK 8.2 MicroBlaze Tutorial in State of MicroBlaze Putorial in State of MicroBlaze Putorial in State of MicroBlaze Putorial in State of
	- in Theorem and Tartette Theorem (1999)<br>Peripherals and associated address spa<br>Buses • Peripherals and associated address spaces spaces spaces spaces spaces spaces spaces spaces spaces spaces spaces<br>The space space space space space spaces spaces spaces spaces spaces space space space space space space space
	- •

•

S file is a readable text file that is a<br>tually, the MHS file is a textual schi<br>i, you must include information spe<br>File<br>stem peripheral has a correspondial to the MHS schematic of the em ר<br>| C P F F F

#### MPD File

The MHS file is a readable information specific to the embedded system. To instantiate a component in the MHS file, you must include information specific to the component.<br>
MPD File<br>
Each system peripheral has a correspond MHS file, you must include information specific to the component.<br>
Conceptual<br>
Conceptual schematic and a textual schematic of the embedded system. The MPD file is the symbol of the embedded system<br>
peripheral to the MHS s MPD File<br>Each system peripheral has a corresponding MPD file. The MPD f<br>peripheral to the MHS schematic of the embedded system. The M<br>hardware parameters for a peripheral. The tutorial MPD file is loca<br>\$XILINX\_EDK/hw/Xilin | 日<br>日<br>5 Each system peripheral has a corresponding MPD file. The MPD file contains all of the available ports and that divare parameters for a peripheral. The tutorial MPD file is located in the following directory:<br>
\$XILINX\_EDK/h

**Note: For more information on the MPD and MHS files, refer to the "Microprocessor Peripheral Description (MPD)" and "Microprocessor Hardware Specification (MHS)" chapters in the Embedded System Tools Guide.** 

nardware parameters for a peripheral. The tutorial MPD file is located in the following directory:<br>
\$XILINX\_EDK/hw/XilinxProcessorIPLib/pcores/<peripheral\_name>/data<br>
Note: For more information on the MPD and MHS files, re SXILINX\_EDK/hw/XilinxProcessorIPLib/pcores/<peripheral\_name>/data<br> **Note: For more information on the MPD and MHS files, refer to the "Microprocessor Peripheral.**<br>
(MPD)" and "Microprocessor Hardware Specification (MHS)" c es<br>E<br>E<br>E<br>E<br>E Worke: For more information on the MPD and MHS files, refer to the (MPD)" and "Microprocessor Hardware Specification (MHS)" chap<br>EDK provides two methods for creating the MHS file. Base System Build<br>assist you in building - Fundao - Contractor - Fundao - Fundao - Fundao - Fundao - Fundao - Fundao - Fundao - Fundao - Fundao - Funda<br>- Fundao - Fundao - Fundao - Fundao - Fundao - Fundao - Fundao - Fundao - Fundao - Fundao - Fundao - Fundao -- E ミ ミ ー L し EDENT PROVIDENT IN THE MHS FILE. This tutorial illustrates the Base<br>Existem Builder.<br> **Using the Base System Builder Wizard**<br>
Use the following steps to create the processor system:<br>
• In the Base System Builder – Select " System Builder.<br>**Using the Base System Builder Wizard**<br>Use the following steps to create the processor system:<br>• In the Base System Builder – Select "I would like to create a new design" then click Next.<br>• In the Base Syst

## Using the B<br>Use the following<br>In the Ba<br>In the Ba<br>In the Ba  $\frac{1}{2}$  $\frac{1}{2}$ **Using the Base System Builder Wizard**

 $\frac{1}{2}$ 

- •
- In the Base System Builder Select "I would<br>
 In the Base System Builder Select Board Dialo<br>
 Board Vendor: Xilinx<br>
 Board Name: Spartan-3 Starter Board<br>
 Board Revision: E In the Base System Builder – Select " I would like to create a new design" then click **Next**.<br>
In the Base System Builder - Select Board Dialog select the following, as shown in Figure 2:<br>
• Board Vendor: Xilinx<br>
• Board R •
	- ♦ Board Vendor: Xilinx
	- In the Base System Builder Contribution Building, as shown in Figure 2:<br>
	Board Vendor: Xilinx<br>
	Board Name: Spartan-3 Starter Board<br>
	Board Revision: E Board Vendor: Xilinx<br>Board Name: Sparta<br>Board Revision: E<br> ♦ Board Name: Spartan-3 Starter Board
	- ♦ Board Revision: E

i

L

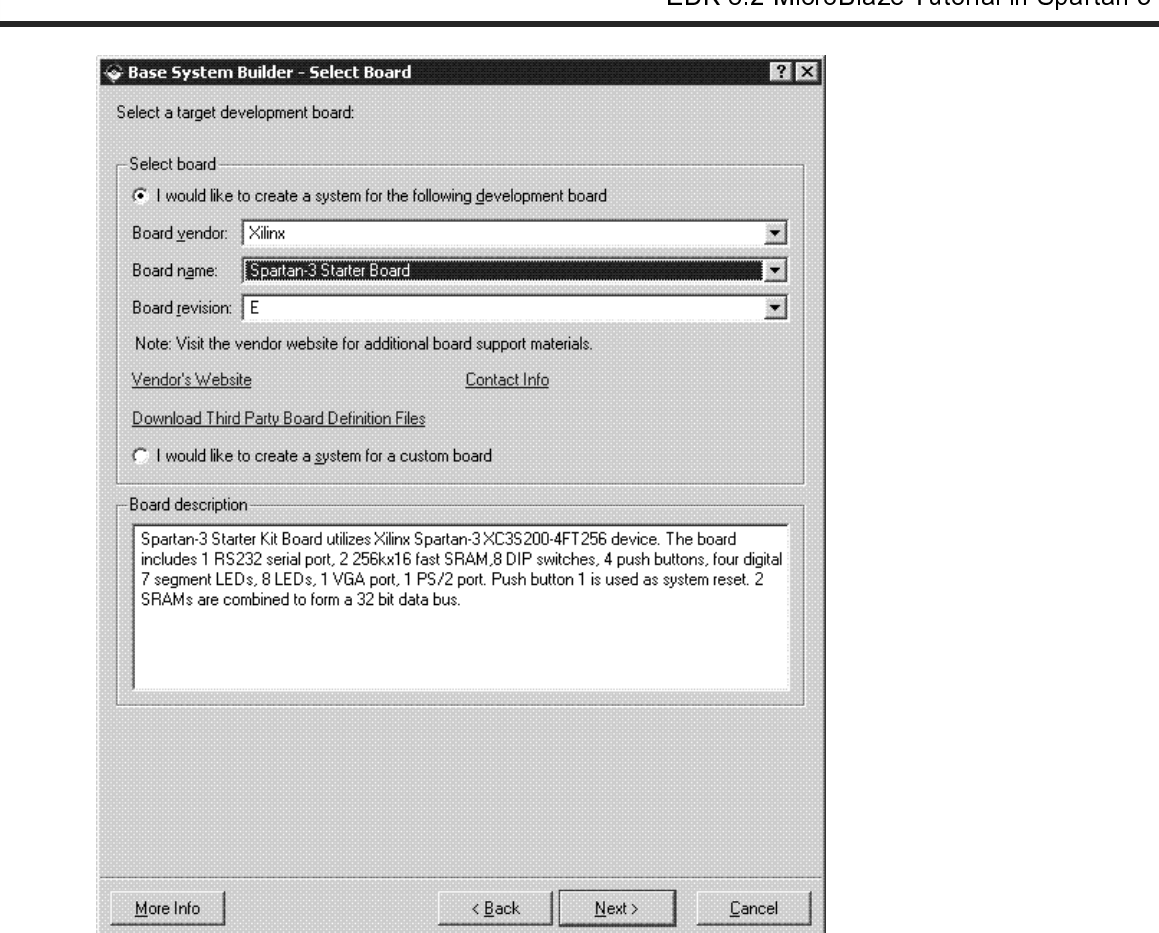

**Figure 2: BSB: Select a Board** 

- •
- Click **Next**. MicroBlaze is the only processor option for this board.<br>Click **Next**. You will now specify several processor options as show<br>.<br>. • Click *Next*. You will now specify several processor options as shown in Figure 3:<br> $\frac{d}{dt}$

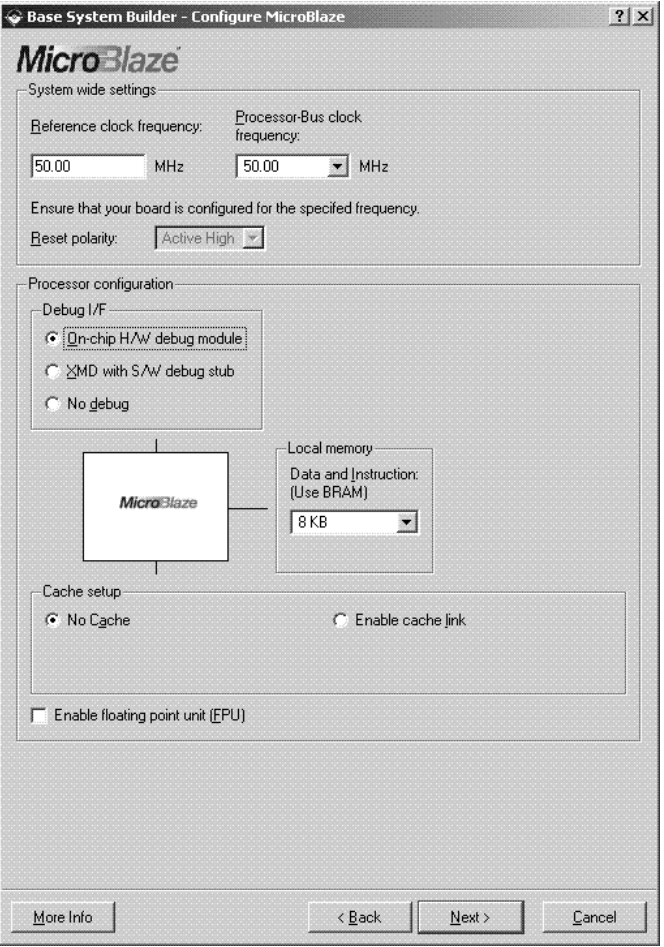

Figure 3**: Configure Processor** 

- - ◆ Reference clock frequency: This is the on board frequency of the clock.
	- ◆ Processor-Bus clock frequency: This is the frequency of the clock driving the processor system.
- - ◆ Debug I/F:
- System Wide Setting:<br>• Reference clock frequency: This is the on board frequency<br>• Processor-Bus clock frequency: This is the frequency of<br>• Processor Configuration:<br>• Debug I/F:<br>• On-Chip H/W Debug module: When the H/W → Reference clock fr<br>
→ Processor-Bus clo<br>
Processor Configuratio<br>
→ Debug I/F:<br>
- On-Chip H/W<br>
included in the<br>
stub required.<br>
- XMD with S/W Processor-Bus clock frequency: This is the frequency of the clock driving<br>ressor Configuration:<br>Debug I/F:<br>• On-Chip H/W Debug module: When the H/W debug module is selec<br>included in the hardware system. This introduces har  $\blacksquare$ 
	- Processor Configuration:<br>
	Pebug I/F:<br>
	 On-Chip H/W Debug module: When the H/W debug module is selected; an OPB MDM module<br>
	included in the hardware system. This introduces hardware intrusive debugging with no soft<br>
	stub r → Debug I/F:<br>
	→ On-Chip H/W Del<br>
	included in the ha<br>
	stub required. Thi<br>
	→ XMD with S/W De<br>
	intrusive debuggii<br>
	communicates wi<br>
	module. - On-Chi<br>
	include<br>
	stub re<br>
	- XMD w<br>
	intrusiv<br>
	commu<br>
	module<br>
	- No Det On-Chip H/W Debug module: When the H/W debug module is selected; an OPB MDM module is included in the hardware system.<br>
	XMD with S/W Debug stub: Selecting this mode of debugging interface introduces a software<br>
	intrusive debugging. There is a 1200-byte stub that is located at 0x00000000. This stub<br>
	communic XMD with S/W Debug stub: Selecting this mode of debugging interface introduces<br>intrusive debugging. There is a 1200-byte stub that is located at 0x00000000. This<br>communicates with the debugger on the host through the JTAG  $\blacksquare$ intrusive debugging. There is a 1200-byte stub that is located at 0x00000000. This stub<br>communicates with the debugger on the host through the JTAG interface of the OPB MDM<br>module.<br>No Debug: No debug is turned on.<br>**The Ma** communicates with the debugger on the host through the JTAG interface of the OPB MI<br>module.<br>No Debug: No debug is turned on.<br>In the Sulling Microprocessor Debugger (XMD), refer to the Xiling<br>It is 30, 2006 module.<br>
	No Debug: No debug is turned on.<br>
	Frequency of the Sulfax Microprocessor Debugger (XMD), refer to the Xilinx<br>
	No Debug: No debug is turned on.<br>
	The Music Microprocessor Debugger (XMD), refer to the Xilinx<br>
	1.30, 2
		- $\blacksquare$

No Debug: No debug is turned on.<br>
No more information about the Xilinx.<br>
Note:<br>
1<br>
1<br>
1<br>
30, 2006 **Note: For more information about the Xilinx Microprocessor Debugger (XMD), refer to the Xilinx** 

EDK 8.2 MicroBlaze Tutorial in Optical in Spartan 3<br>
resessor Debugger (XMD) chapter in the Embedded System ToolsReference Manual.<br>
rs can specify the size of the local instruction and data memory.<br>
No Cache: No caching wi **Microprocessor Debugger (XMD) chapter in the Embedded System ToolsReference Manual.** 

- ♦
- ♦
	- $\blacksquare$
- Cache setup:<br>
 No Cache: No caching will be used<br>
 Enable OPB cache: Caching will be used through the OPB bus<br>
 Enable cache link: Caching will be used through the FSL bus<br>
You can also specify the use of the floating p  $\blacksquare$ 
	- $\blacksquare$
- ◆ You can also specify the use of the floating point unit (FPU).
- •

No Cache<br>Figure School<br>Figure School<br>Noting:<br>Kacher School<br>Scholar<br>Scholar<br>Scholar<br>Scholar<br>Scholar<br>Scholar<br>Scholar Enable OPB cache: Caching will be<br>Enable cache link: Caching will be u<br>can also specify the use of the float<br>**xxt**.<br>neral subset as shown in Figure 4 are dialog box is dynamic based upon your Pay of the OPB UAPTLITE. Enable cache link: Caching will be used through the FSL bus<br>can also specify the use of the floating point unit (FPU).<br>wxt.<br>neral subset as shown in Figure 4 and Figure 5. It should be not<br>dialog box is dynamic based upon Enable can also specify the use of the floating point unit (FPU).<br> **Ext.**<br>
Neral subset as shown in Figure 4 and Figure 5. It should be n<br>
dialog box is dynamic based upon your computers resolution.<br> **Exalt rate for the OP** Click **Next**.<br>he periphera<br>in each diald<br>**Note: The B**  $\frac{1}{2}$ 

#### **Note: The Baud rate for the OPB UARTLITE must be updated to 57600.**

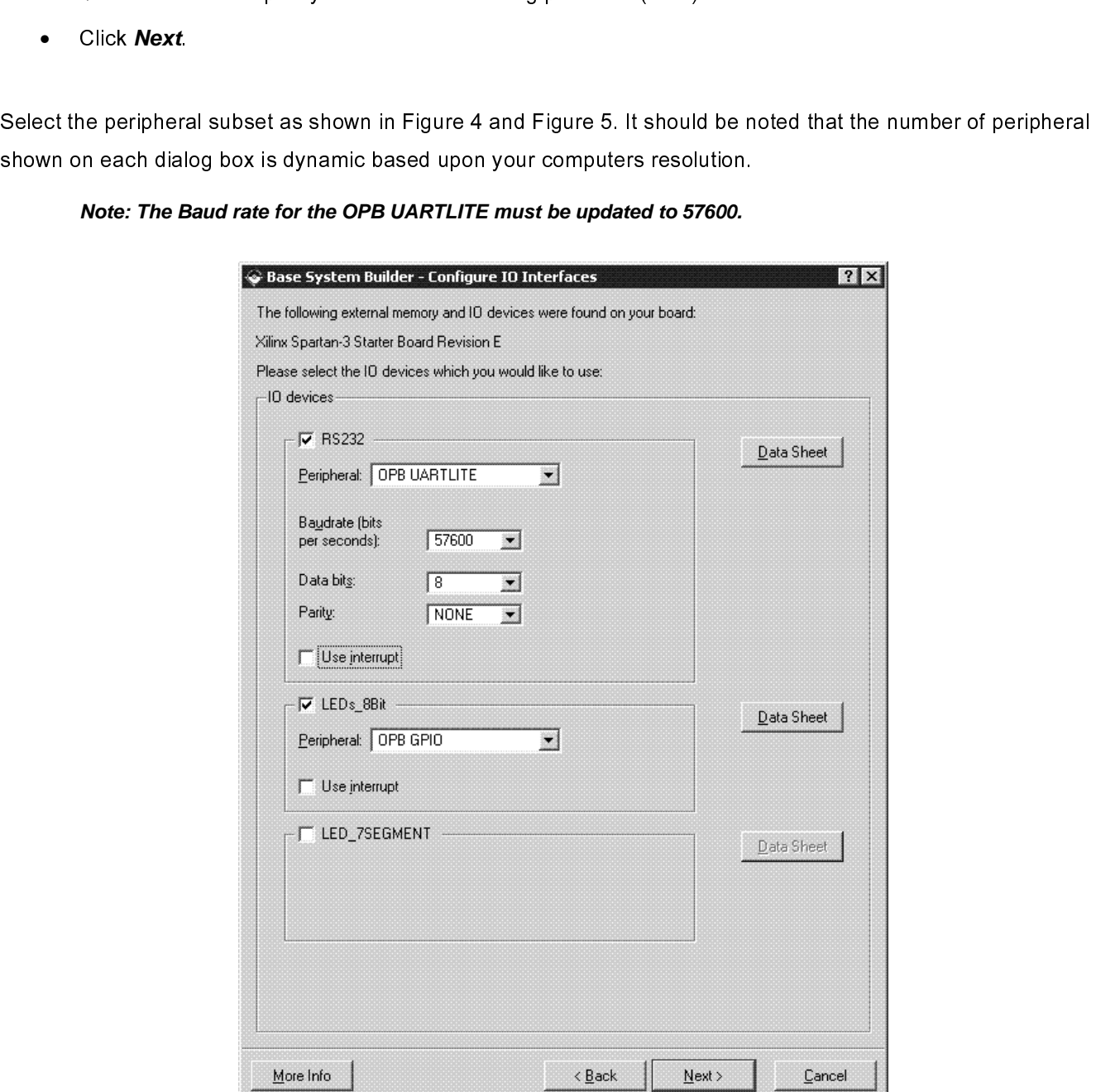

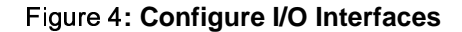

- •
- •
- Click **Next**

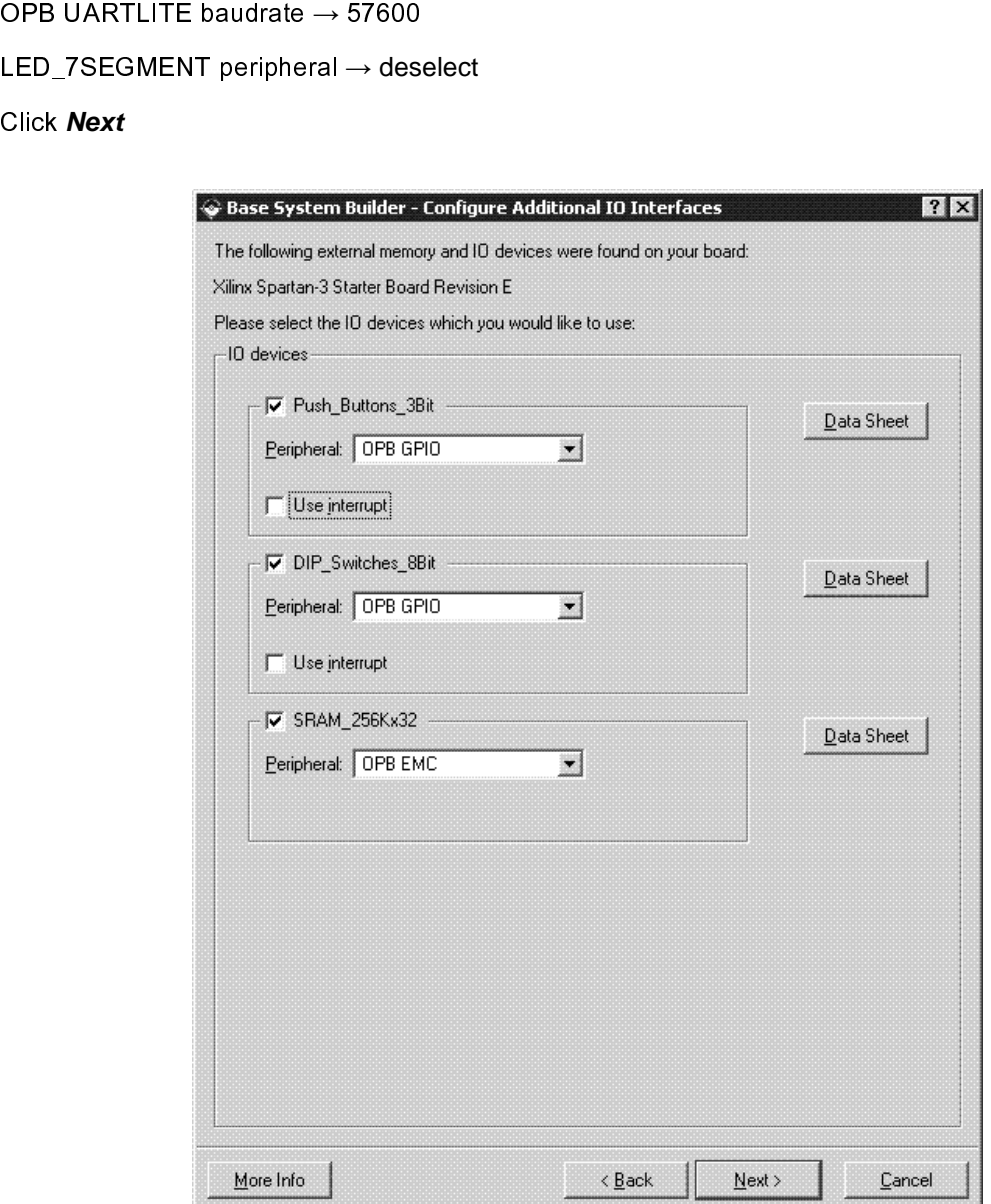

Figure 5: **Configure Additional I/O Interfaces**

- $\bullet$
- Click **Next** on the second Configure Additional IO Interfaces page.<br>Click **Next** through the Add Internal Peripherals page as we will no<br>npletes the hardware specification and we will now configure the sc<br>e Software Setup •

 $\frac{1}{2}$ 

Click **Next** through the Add Internal Peripherals page as we will not add any in this example.<br>
mpletes the hardware specification and we will now configure the software settings.<br>
e Software Setup dialog box as shown in Using the Software Setup dialog box as shown in Figure 6, specify the following software se<br>
• Standard Input (STDIN)  $\rightarrow$  RS232<br>
• Standard Output (STDOUT)  $\rightarrow$  RS232<br>
• Sample Application Selection  $\rightarrow$  Memory Test<br>
Mic

- •
- Standard Input (STDIN) → RS232<br>Standard Output (STDOUT) → RS<br>Sample Application Selection → M<br>**COMPEC ACCELA DE Tutorial**<br>A.0) August 30, 2006 •
- Standard Input (STDIN) → RS232<br>
 Standard Output (STDOUT) → RS232<br>
 Sample Application Selection → Memory Test<br>
MicroBlaze Tutorial<br>WT001 (v4.0) August 30, 2006<br>
<sup>1-800-255-7778</sup> Standard Output (STDOUT) → RS232<br>Sample Application Selection → Memo<br>**re Tutorial**<br>4.0) August 30, 2006 • Sample Application Selection → Memory Test<br> **CONTENT CONTENT**<br>
The Tutorial<br>
CONTENT CONTENT CONTENT CONTENT CONTENT<br>
The CONTENT CONTENT CONTENT OF THE CONTENT OF THE CONTENT OF THE CONTENT OF THE CONTENT OF THE CONTENT

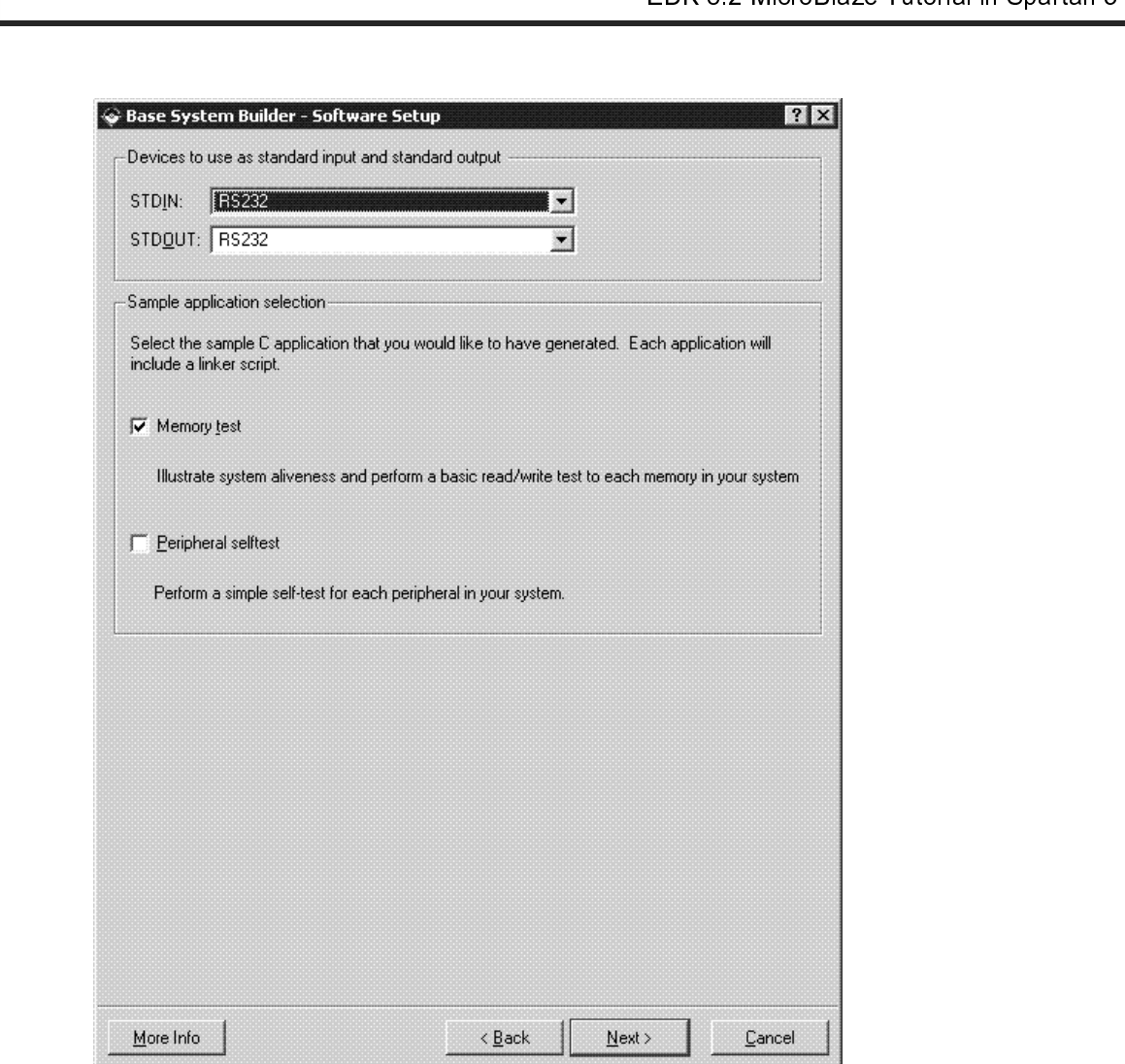

Figure 6: Software Setup

• Click **Next**.

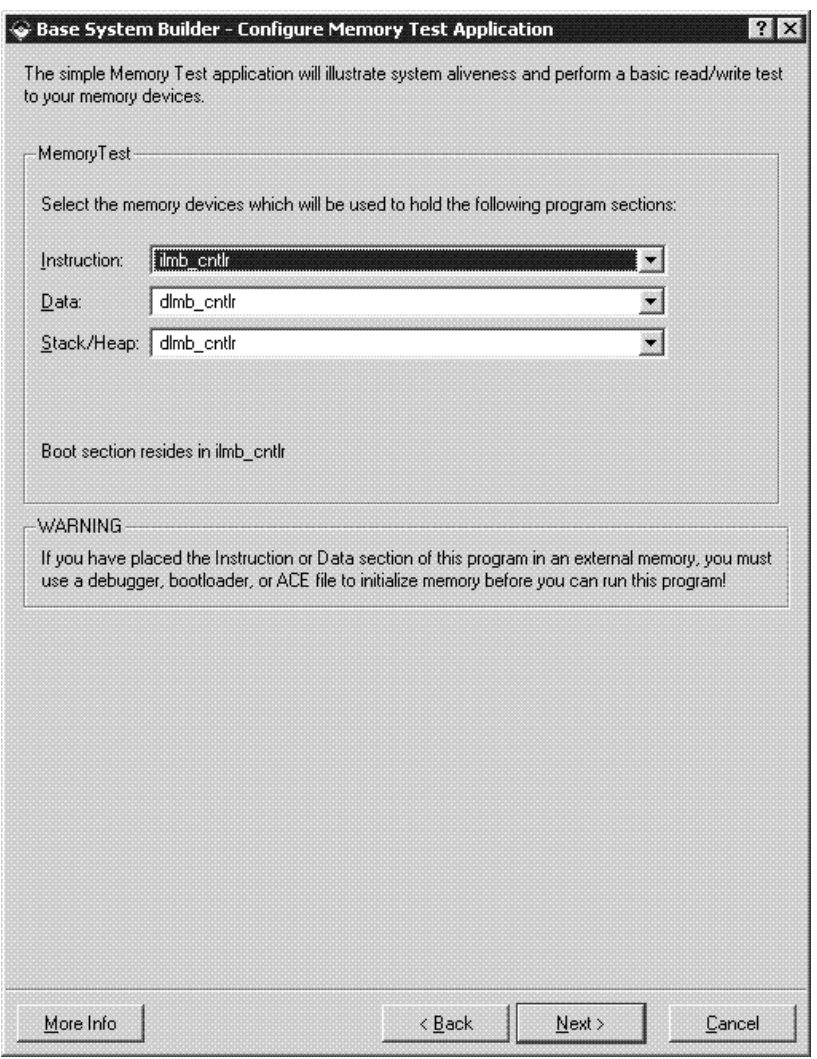

Figure 7: Configure Memory Test Application

- $\bullet$
- •
- •
- •

Using the Configure Memory Test Application dialog box as the following of the following soften applications  $\rightarrow$  dimboriting the following  $\rightarrow$  dimboriting the following  $\rightarrow$  dimboriting the following the following the f settings:<br>
● II<br>
● E<br>
● S<br>
● C<br>
The com<br>
map can! Instructions → ilmb\_cntlr<br>Data → dlmb\_cntlr<br>Stack/Heap → dlmb\_cntl<br>Click **Next**.<br>npleted system including t<br>nnot be changed or updat Data → dlmb\_cntlr<br>Stack/Heap → dlm<br>Click *Next*.<br>npleted system inclunot be changed or Stack/Heap → dlmb\_cntlr<br>Click *Next*.<br>npleted system including the<br>nnot be changed or updated Click **Next**.  $\begin{bmatrix} 1 \\ 1 \\ 2 \end{bmatrix}$ The completed system including the memory map will be displayed as shown in Figure 2. Currently the memory map<br>map cannot be changed or updated in the BSB. If you want to change the memory map you can do this in XPS.<br>Micro

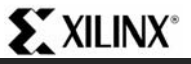

| Processor: Microblaze<br>On Chip Memory: 8 KB<br>Total Off Chip Memory: 1 MB<br>- SRAM_256Kx32 = 1 MB | System clock frequency: 50,000000 MHz<br>Debug interface: On-Chip HW Debug Module      |                                                 |                  |  |
|----------------------------------------------------------------------------------------------------|----------------------------------------------------------------------------------------|-------------------------------------------------|------------------|--|
| editing features of XPS.                                                                              | The address maps below have been automatically assigned. You can modify them using the |                                                 |                  |  |
| <b>Core Name</b>                                                                                      | OPB Bus: OPB_V20 Inst. name: mb_opb Attached Components:<br><b>Instance Name</b>       | <b>Base Addr</b>                                | <b>High Addr</b> |  |
| opb_mdm                                                                                               | debug_module                                                                           | 0x41400000                                      | 0x4140FFFF       |  |
| opb_uartlite                                                                                          | RS232                                                                                  | 0x40600000                                      | 0x4060FFFF       |  |
| opb gpio                                                                                              | LEDs 8Bit                                                                              | 0x40000000                                      | 0x4000FFFF       |  |
| opb_gpio                                                                                              | Push_Buttons_3Bit                                                                      | 0x40020000                                      | 0x4002FFFF       |  |
| opb_gpio                                                                                              | DIP_Switches_8Bit                                                                      | 0x40040000                                      | 0x4004FFFF       |  |
| opb_emc                                                                                               | SRAM 256Kx32                                                                           | 0x20100000                                      | 0x201FFFFF       |  |
|                                                                                                    | LMB Bus : LMB_V10 Inst. name: ilmb                                                     | <b>Attached Components:</b>                     |                  |  |
|                                                                                                    | <b>Instance Name</b>                                                                   | <b>Base Addr</b>                                | <b>High Addr</b> |  |
| <b>Core Name</b>                                                                                      | ilmb_cntlr                                                                             | 0x00000000                                      | 0x00001FFF       |  |
| lmb_bram_if_cntlr                                                                                     |                                                                                        |                                                 |                  |  |
|                                                                                                    |                                                                                        |                                                 |                  |  |
| <b>Core Name</b>                                                                                      | LMB Bus : LMB_V10 Inst. name: dimb<br><b>Instance Name</b>                             | <b>Attached Components:</b><br><b>Base Addr</b> | <b>High Addr</b> |  |

Figure 8: Completed Processor System

- •
- •

#### Review

Click **Generate** and then *Finish*, to complete the design.<br>Select Start Using Platform Studio and click *OK*.<br>W<br>e System Builder Wizard has created the hardware and s<br>or system. When we look at the project directory, show Select Start Using Platform Studio and click *OK*.<br>W<br>W<br>e System Builder Wizard has created the hardwa<br>or system. When we look at the project directory<br>mss. There are also some directories created.<br>data – contains the UCF (  $\begin{array}{c} \n\frac{1}{2} & \text{if } \\ \n\frac{1}{2} & \text{if } \\ \n\frac{1}{2} & \text{if } \\ \n\frac{1}{2} & \text{if } \\ \n\frac{1}{2} & \text{if } \\ \n\frac{1}{2} & \text{if } \\ \n\frac{1}{2} & \text{if } \\ \n\frac{1}{2} & \text{if } \\ \n\frac{1}{2} & \text{if } \\ \n\frac{1}{2} & \text{if } \\ \n\frac{1}{2} & \text{if } \\ \n\frac{1}{2} & \text{if } \\ \n\frac{1}{2} & \text{if } \\ \n\frac{$ The Base System. When we look at the project directory, shown in Figure 9, we see these as system.mhs system.mss. There are also some directories created.<br>
• data – contains the UCF (user constraints file) for the target b

- •
- system.mss. There are also some directories created.<br>
 data contains the UCF (user constraints file) for the target board.<br>
 etc contains system settings for JTAG configuration on the board that is used when download • data – contains the UCF (user constraints file)<br>• etc – contains system settings for JTAG config<br>bit file and the default parameters that are pass<br>• pcores – is empty right now, but is utilized for etc – contains system settings for JTAG configuration on the board<br>bit file and the default parameters that are passed to the ISE tools.<br>pcores – is empty right now, but is utilized for custom peripherals.<br>................ • bit file and the default parameters that are passed to the ISE tools.<br>
pcores – is empty right now, but is utilized for custom peripherals.<br>
WWW.xilinx.com EDK 8.2 MicroBlaze Tutorial<br>
T-800-255-7778 EDK 8.2 MicroBlaze Tut
	- pcores is empty right now, but is utilized for custom peripherals.<br>
	www.xilinx.com<br>
	1-800-255-7778 •

•

| <b>Name</b>    | Size  | Type            |  |  |
|----------------|-------|-----------------|--|--|
| data           |       | File Folder     |  |  |
| etc            |       | File Folder     |  |  |
| pcores         |       | File Folder     |  |  |
| TestApp_Memory |       | File Folder     |  |  |
| system.bsb     | 3 KB. | <b>BSB File</b> |  |  |
| system.mhs     | 7 KB  | MHS File        |  |  |
| system.mss     | 2 KB  | MSS File        |  |  |
| system.xmp     | 2 KB  | Xilinx XPS File |  |  |

Figure 9: Project Directory

#### Project Options

 $\begin{array}{c} \n\frac{1}{2} & \frac{1}{2} \\ \n\frac{1}{2} & \frac{1}{2} \\ \n\frac{1}{2} & \frac{1}{2} \\ \n\frac{1}{2} & \frac{1}{2} \\ \n\frac{1}{2} & \frac{1}{2} \\ \n\frac{1}{2} & \frac{1}{2} \\ \n\frac{1}{2} & \frac{1}{2} \\ \n\frac{1}{2} & \frac{1}{2} \\ \n\frac{1}{2} & \frac{1}{2} \\ \n\frac{1}{2} & \frac{1}{2} \\ \n\frac{1}{2} & \frac{1}{2} \\ \n\frac{1}{2} & \frac{1}{$ 

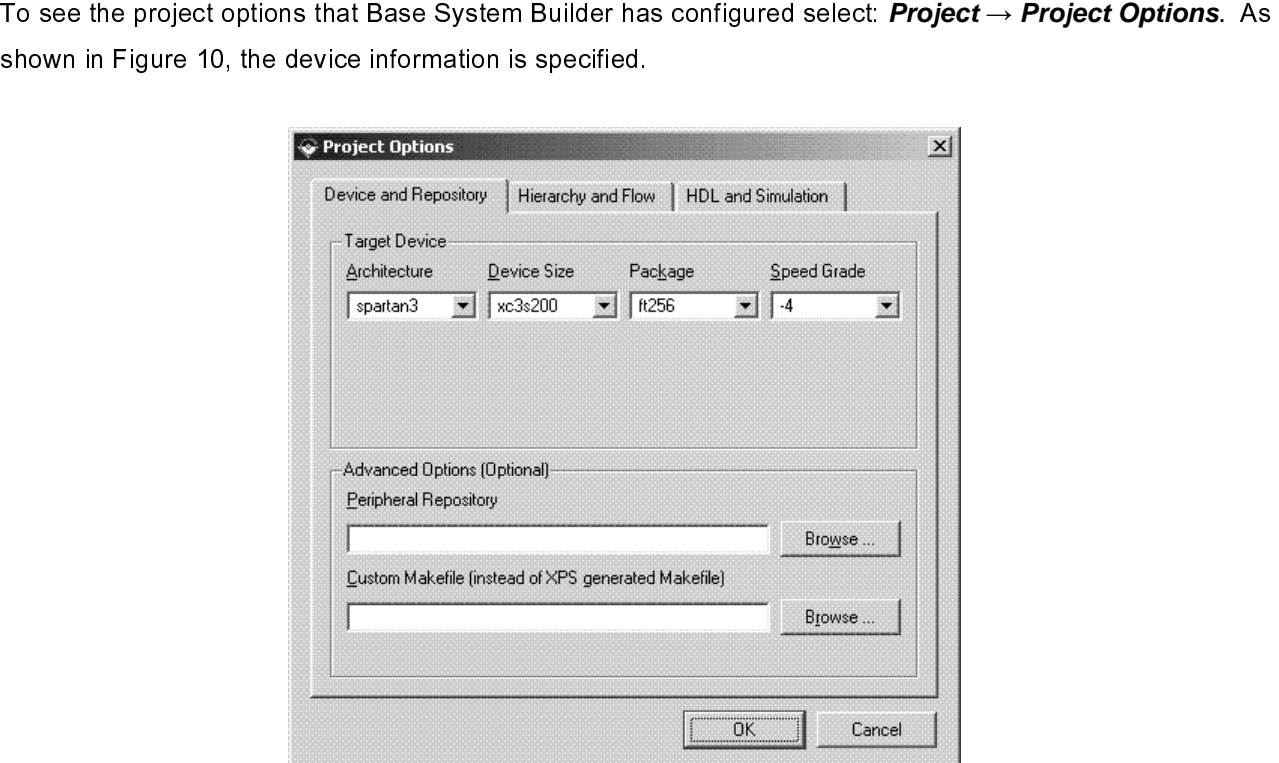

Figure 10: Project Options - Device and Repository

 Select: *Hierarchy and Flow*. This window is shown in Figure 11. This window provides the opportunity to export<br>the processor system into an ISE project as either the top level system or a sub-module design.<br>MicroBlaze Tut

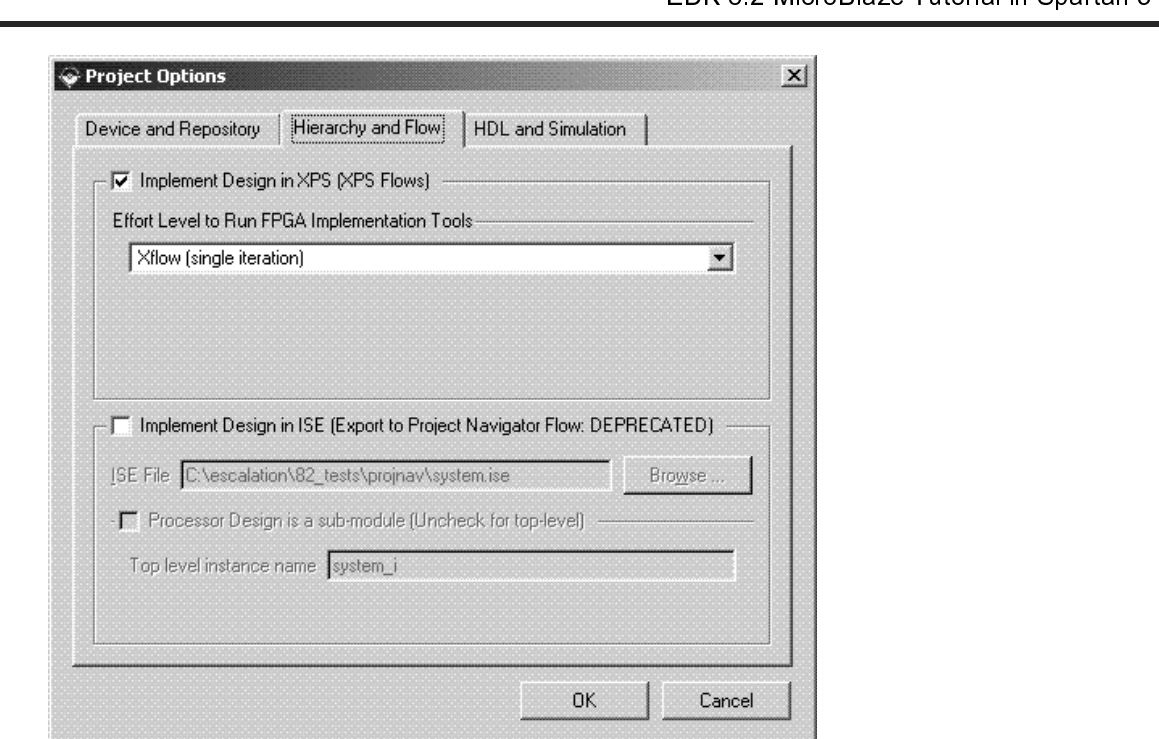

Figure 11: Project Options - Hierarchy and Flow

#### **Create or Import IP Peripheral**

 $\frac{1}{3}$ ( c i c One of the key advantages of the key advantages of the key advantages of the key advantages of building an embedded system in APS, select **Hardware** → **Create or Import Peripheral...** to open the Create and Import Periphe

- •
- •

interface that IP to the processor. The processor of the properties in the create and import Peripheral<br>
IP to the XPS, select **Hardware**  $\rightarrow$  **Create or Import Peripheral...** to open the Create and Import Peripheral<br>
Wiz • In XPS,<br>Wizard.<br>• Click *Ne*<br>By default the ne<br>core for utilizatio  $\frac{1}{2}$ In XPS, select **Hardware → Create or Import Peripheral…** to open the Create and Import Peripheral<br>Wizard.<br>Click **Next**. Select **Create templates for a new peripheral**.<br>ult the new peripheral will be stored in the project\_ Click *Ne*<br>ult the ne<br>utilizatio<br>Click *Ne*<br>peripher Click **Next**. Select **Create templates for a new peripheral**.<br>
ult the new peripheral will be stored in the project\_directory/p<br>
utilization during the embedded system development.<br>
Click **Next**. In the Create Peripheral –  $\frac{1}{2}$ 

By default the new peripheral will be stored in the project of the new projector in the projector of the stored in the create Peripheral – Name and Version dialog, enter custom\_ip as the name of the peripheral. This is sho Click **Next**. In the Create Peripheral – Name and Vers<br>peripheral. This is shown in Figure 12. • Click **Next**. In the Create Peripheral – Name and Version dialog, enter custom\_ip as the name of the peripheral. This is shown in Figure 12.<br>peripheral. This is shown in Figure 12. peripheral. This is shown in Figure 12.

#### **EXILINX®**

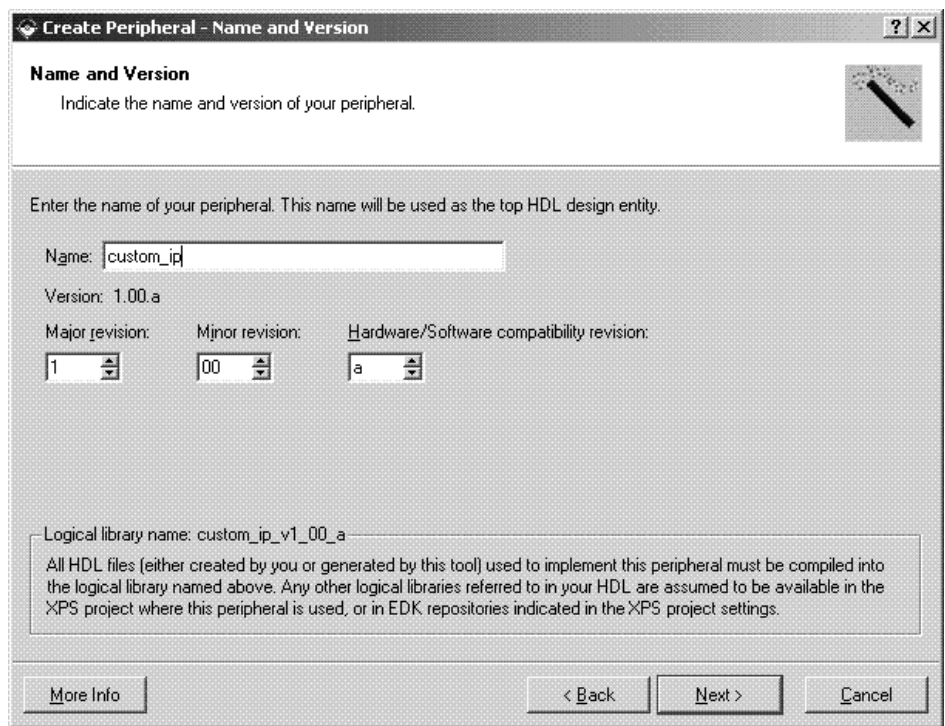

Figure 12: Create Peripheral - Name and Version

- •
- Click **Next**. In the Create Peripheral Bus Interface dialog, select On-Chip Peripheral Bus (OPB), as this is the bus to which the new peripheral will be connected.<br>Click **Next**. The Create Peripheral IPIF Services dial Click **Next**. The Create Peripheral – IPIF Services dialog<br>additional information regarding each of these services, s<br>register support option. • Click **Next**. The Create Peripheral – IPIF Services dialog enables the selection of several services. For<br>additional information regarding each of these services, select More Info. Select the User logic S/W<br>register suppor register support option.<br>
and the USE services, select More Information register support option.<br>
The USE services, select More Information of the USE services, select the USE services, select the USE services<br>
The USE ser register support option.

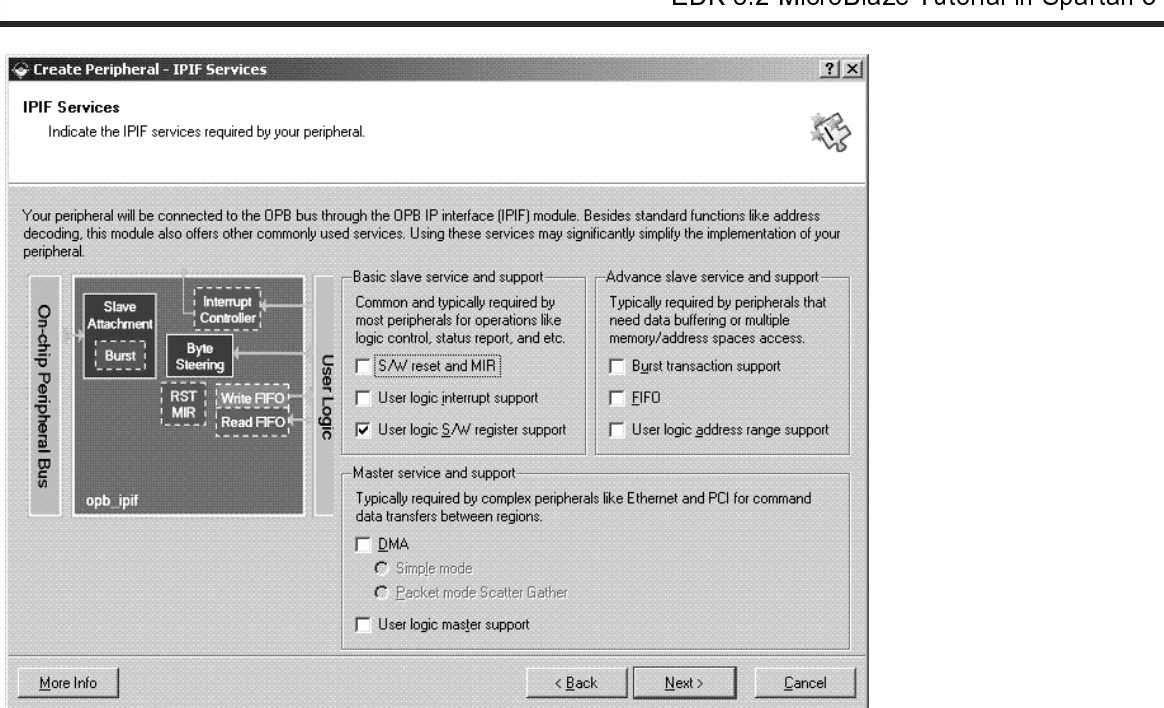

Figure 13: Create Peripheral - IPIF Services

 $\mathbf{r}$ •

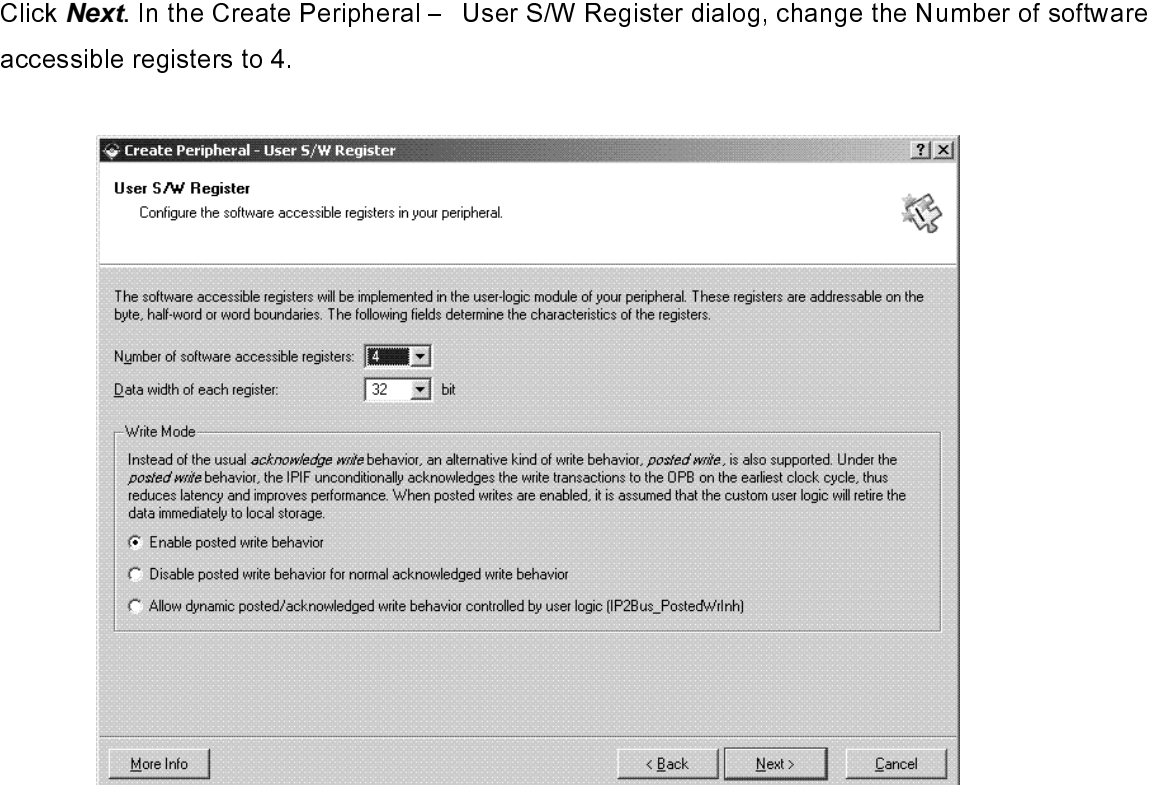

Figure 14: Create Peripheral - User S/W Register

- •
- Click **Next**. In the Create Peripheral IP Interconnect (IPIC).<br>Click **Next**. In the Create Peripheral (OPTIONAL) Periphera<br>Functional Model (BFM) simulation environment can be genera<br>simulation. Leave the option unchec • Click **Next**. In the Create Peripheral – (OPTIONAL) Peripheral Simulation Support dialog, a Bus<br>Functional Model (BFM) simulation environment can be generated. This tutorial will not cover BFN<br>simulation. Leave the option
- Click **Next**. In the Create Peripheral – (OPTIONAL) Peripheral Implementation Support dialog, uncheck<br>the Generate ISE and XST project files to help you implement the peripheral using XST flow.<br>Click **Next** and then **Finis**
- •

Functional Model (BFM) simulation. Leave the option unchecked.<br>Click **Next**. In the Create Peripheral – (OPTIONAL) Peripheral Implementation Support dialog, unct<br>the Generate ISE and XST project files to help you implemen Click **Next**. In the Create Peripheral – (C<br>the Generate ISE and XST project files to<br>Click **Next** and then **Finish**.<br>ate or Import Peripheral Wizard creates a<br>v. This new directory contains the followin Click **Next** and then **Finish.**<br>
ate or Import Peripheral Wizard creates a new directory called custom\_ip\_v1\_00\_a in the pcont<br>
Files to help implement the following:<br>
Name All Size Type<br>
File Folder<br>
File Folder<br>
File Fo click **Next** and then **Finish**.<br>ate or Import Peripheral Wize<br>This new directory contains<br>Name Like  $\frac{1}{2}$ 

| Name                                                   | Size  <br><b>Type</b> |  |
|--------------------------------------------------------|-----------------------|--|
| ) data                                                 | File Folder           |  |
| devl.                                                  | File Folder           |  |
| hdl<br>----------<br>1.11                              | File Folder           |  |
| <br>.<br>---- --- --- --- --- --- --- --- --- ---<br>. |                       |  |
| .<br>,,,,,,,,,,,,,,,,,,,,,,,,,,,,,,,,,,,,,<br>.<br>.   |                       |  |
|                                                        |                       |  |

Figure 15: Custom IP Directory Structure

- ♦
	- $\blacksquare$

The following is a description of the files in each directory.<br>
The following in each directory:<br>
This is the template file for your peripheral's top de<br>
corresponding IPIF unit in the way you indicated in<br>
user logic wher → MB\_tutoria<br>
■ vhdl/cu<br>
This is<br>
corres<br>
user lc<br>
templa<br>
■ vhdl/us<br>
This is MBL<br>
What Ucustom\_ip.vhd<br>
This is the template file for your periphe<br>
corresponding IPIF unit in the way you<br>
user logic where the user logic should g<br>
template file except in certain marked p<br>
What Ucustor\_logic.vhd<br>
This This is the template<br>corresponding IPIF<br>user logic where the<br>template file except<br>vhdl/user\_logic.vhd<br>This is the template<br>actual functionalities<br>demonstration purpo This is the template file for your peripheral's top design entity. It configures and instantiates the corresponding IPIF unit in the way you indicated in the wizard GUI and connects it to the stub<br>user logic where the user

 $\blacksquare$ 

user logic where the user logic should get implemented. You are not expected to modify this<br>template file except in certain marked places for adding user specific generics and ports.<br>vhdl/user\_logic.vhd<br>This is the templat user logic where the user of get implemented. You are not experience in model, and<br>template file except in certain marked places for adding user specific generics and ports.<br>This is the template file for the stub user logi template file except in certain matrix protection at all gives places and ports.<br>This is the template file for the stub user logic design entity, either in VHDL or Verilog, wh<br>actual functionalities should get implemented. This is the template<br>actual functionalities<br>demonstration purpe<br>XPS interface file(s)<br>tutorial\pcores\ cust<br>custom\_ip\_v2\_1\_0.r actual functionalities should get implemented. Some sample code may be provided for<br>demonstration purpose.<br>XPS interface file(s)<br>tutorial\pcores\ custom\_ip\_v1\_00\_a\data<br>custom\_ip\_v2\_1\_0.mpd<br>www.xilinx.com actual functionalities should get implemented. Some sample code may be provided for

- $\blacksquare$  XPS interface file(s)
- xPS interface file(s)<br>tutorial\pcores\ custom\_<br>custom\_ip\_v2\_1\_0.mpd<br><br><br>dst 30, 2006 were the interface filter than the set of the set of the set of the set of the set of the set of the set of the set of the set of the set of the set of the set of the set of the set of the set of the set of the set of the ♦
	- $\begin{array}{ll}\n\text{Custom}_{1} & \text{Custom}_{2} \text{Custom}_{2} \text{C$  $\blacksquare$

.

EDK 8.2 Microbiaze Tutorial in Spartan 9<br>
Schoolange Tutorial in Spartan 3<br>
so that other EDK tools can recognize the peripheral.<br>
custom\_ip\_v2\_1\_0.pao<br>
This Peripheral Analysis Order file defines the analysis order of all So that other EDK tools can recognize the peripheral<br>
custom\_ip\_v2\_1\_0.pao<br>
This Peripheral Analysis Order file defines the analysis order of all the HDL source files that are<br>
used to compile your peripheral.<br>
Driver sour custom\_ip\_v2\_1\_0.pao<br>
This Peripheral Analysis Order file defines the analysi<br>
used to compile your peripheral.<br>
Driver source file(s)<br>
MB\_tutorial\drivers\ custom\_ip\_v1\_00\_a\src:<br>
custom\_ip.h<br>
This is the software driver

:

This Peripheral Analysis<br>used to compile your pe<br>Driver source file(s)<br>MB\_tutorial\drivers\ cu<br>custom\_ip.h<br>This is the softw<br>software addres<br>simple register This peripheral Driver source file (s)<br>
MB\_tutorial\drivers\ custom\_ip\_v1\_00\_a\src:<br>
custom\_ip.h<br>
This is the software driver header template file, which contains address offsets of<br>
software addressable registers in your Driver source file(s)<br>
MB\_tutorial\drivers\ custom\_ip\_v<br>
custom\_ip.h<br>
This is the software drive<br>
software addressable reg<br>
simple register access m<br>
custom\_ip.c<br>
This is the software drive  $MB\_tutorial\lvert$  drivers'<br>
custom\_ip.h<br>
This is the s<br>
software add<br>
simple regis<br>
custom\_ip.c<br>
This is the s<br>
custom in selfte MB\_tutorial\drivers\ custom\_ip\_v1\_00\_a\src: This is the<br>simple reference simple reference<br>custom\_ip.c<br>This is the test varies This is the school engisters in your peripheral, as well as some common mask<br>simple register access macros and function declarations.<br>Om\_ip.c<br>This is the software driver source template file to define all applicable driver

simple register access macros and function declarations.<br>
om\_ip.c<br>
This is the software driver source template file to define all applicable driver function<br>
om\_ip\_selftest.c<br>
This is the software driver self test example simple register access matrice and cancel access matrices.<br>This is the software driver source template file to define a<br>com\_ip\_selftest.c<br>This is the software driver self test example file which con<br>test various hardware f This is th<br>
custom\_ip\_s<br>
This is th<br>
test varid<br>
makefile<br>
This is th<br>
te has been om\_ip\_selftest.c<br>This is the software driver self test example file which contain self test example code to<br>test various hardware features of your peripheral.<br>This is the software driver makefile to compile drivers.<br>as bee

This is the software<br>test various hard<br>makefile<br>This is the software<br>te has been created,<br>ogic.vhd. Currently the This is the software features of your peripheral.<br>This is the software driver makefile to compile drivers.<br>This is the software driver makefile to compile drivers.<br>As been created, the user\_logic.vhd file must be modified test various hardware features of your peripheral.<br>This is the software driver makefile to compile drive<br>as been created, the user\_logic.vhd file must be m<br>whd. Currently the code provides an example of repurpose of this t This<br>te has be<br>ogic.vhd.<br>r the pur<sub>l</sub><br>logic.vhd This is the software and transmitted to compute the compile<br>as been created, the user\_logic.vhd file must be modified.<br>whd. Currently the code provides an example of readirect.<br>whd<br>he new custom IP core to the design, the

- •
- •

r<br>f<br>k Now that the template has been created, the template has been created in the proportionality.<br>
• Open user\_logic.vhd. Currently the code provides an example of reading and writing to four 32-bit<br>
registers. For the purpos • Oper<br>regis<br>• Close<br>In order for X<br>be accomplis<br>pcores direct The purpose of this tutorial, this code will not be modified.<br>
Close user\_logic.vhd<br>
for XPS to add the new custom IP core to the design, the pcores directory must be rescanned. This<br>
mplished by selecting **Project → Resc** Close user\_logic.vhd<br>for XPS to add the new custom IP core to the design, the pcores direct<br>mplished by selecting  $Project \rightarrow Research$ <br>lirectory when the project is opened.<br>In Modification using Platform Studio for XPS to add the ne<br>mplished by selecting<br>lirectory when the pro<br>**In Modification**<br>design has been crea<br>Iv view | k<br>| F<br>| C De accomplished by selecting **Project → Rescan User Repositories**. XPS also automatically rescans the pcores directory when the project is opened.<br> **Design Modification using Platform Studio**<br>
Once a design has been crea

#### **Design Modification using Platform Studio**

be accomplished by selecting *Project* → *Rescan User Repositories*. XPS also automatically rescans the pcores directory when the project is opened.<br>Design Modification using Platform Studio<br>Once a design has been created **Design Modification using Pla**<br>Once a design has been created with the Bas<br>Assembly view.  $\frac{1}{1}$ Once a design has been created by the Base System Builder, it can be modified from the Massembly view.<br>Assembly view.<br>The BBK 8.2 MicroBlaze T<br>T-800-255-7778 EDK 8.2 MicroBlaze T<br>WT001 (ve

| M M | Name                                  | <b>Bus Connection</b> | IP Type                  | IP Version        |
|-----|---------------------------------------|-----------------------|--------------------------|-------------------|
|     | 由 ● microblaze_0                      |                       | microblaze               | 5.00 a            |
|     | ii → mb opb                           |                       | opb v20                  | 1.10c             |
|     | ஈ⊪ ❤ ilmb                             |                       | $lnb$ $\sqrt{10}$        | 1.00.a            |
|     | i∓i → dimb                            |                       | $\ln b \sqrt{10}$        | 1.00 a            |
|     | 由…● debug module                      |                       | opb mdm                  | 2.00.a            |
|     | <b>i-→</b> dmb cntr                   |                       | Imb bram if onth 2.00.a  |                   |
|     | 由 ●imb_cntir                          |                       | Imb bram if ontlr 2.00.a |                   |
|     | 中→→RS232                              |                       | opb uartlite             | 1.00 <sub>b</sub> |
|     | 由 ●LEDs 8Bit                          |                       | opb apio                 | 3.01.b            |
|     | 由 → Push Buttons 3Bit                 |                       | opb qpio                 | 3.01 b            |
|     | 由 ●DIP_Switches_8Bit                  |                       | opb_gpio                 | 3.01.b            |
|     | 由 - SRAM 256Kx32                      |                       | opb emc                  | 2.00a             |
|     | 主…●Imb bram                           |                       | bram block               | 1.00.a            |
|     | i iii · SRAM_256Kx32_util_bus_split_0 |                       | util_bus_split           | 1.00.a            |
|     | 由 ◆ dcm 0                             |                       | dom module               | 1.00.a            |
|     |                                       |                       |                          |                   |

Figure 16: System Assembly View

[ ]<br>E = c<br>F = r The System Assembly View has the following filters:<br>
<u>Bus Interface filter</u>: With the Bus Interface activated, the patch panel to the left of the System Assembly View ge<br>
activated. The bus connectivity of the core is show Bus Interface filter: With the Bus Interface activated,<br>activated. The bus connectivity of the core is shown<br>Ports filter: With this filter on, the port connections ap<br>need to activate this filter to be able to add externa [1]<br>[<br>c<br>c Ports filter: With this filter on, the port connections appear when the hierarchy of the IP is expanded to activate this filter to be able to add external ports.<br>Addresses filter: The IP's addresses can be viewed when expa  $\begin{array}{c} \frac{1}{2} \text{Tr} \\ \frac{1}{2} \text{Tr} \end{array}$ 

Bus Interface filter: With this filter on, the port connections appear when the hierarchy of the IP is expanded.<br>
<u>Ports filter</u>: With this filter on, the port connections appear when the hierarchy of the IP is expanded. Y Ports filter: The IP's addresses can be viewed when expanding the IP. This is where you can general defenses filter: The IP's addresses can be viewed when expanding the IP. This is where you can general defenses for the IP Addresses filter: The IP's addresses can be viewed when<br>
addresses for the IP's.<br>
The IP Catalog tab shows all of the IP that is available to u<br>
• Bring the IP Catalog tab forward.<br>
• Expand the Project Repository hierarch  $\frac{1}{2}$ Addresses for the IP' s.<br>
The IP Catalog tab shows all of the IP that is available to use in the EDK project. To add new IP:<br>
• Bring the IP Catalog tab forward.<br>
• Expand the Project Repository hierarchy<br>
• Drag and drop

- •
- Expand the Project Repository his<br>Drag and drop the IP into the Sys •
- The IP Catalog tab show<br>• Bring the IP Catalog<br>• Expand the Project<br>• Drag and drop the I The IP Catalog tab forward.<br>
• Expand the Project Repository hierarchy<br>
• Drag and drop the IP into the System Assembly View or double click on the IP.<br>
• Drag and drop the IP into the System Assembly View or double click Drag and drop the IP into the System Ass •

|                             | <b>BBB</b><br>Name               | <b>Bus Connection</b> | IP Type                 | IP Version |
|-----------------------------|----------------------------------|-----------------------|-------------------------|------------|
|                             | 由 ● microblaze_0                 |                       | microblaze              | 4.00.a     |
| Version<br>Name /           | 由 ◆mb_opb.                       |                       | opb v20                 | 1.10c      |
| 由-Analog                    | 中 ●imb                           |                       | $lmb$ $\vee$ 10         | 1.00.a     |
|                             | 中·◆dlmb                          |                       | $mb$ $v10$              | 1.00a      |
| 由-Bus Bridge                | 主 ● debug_module                 |                       | opb mdm                 | 2.00.a     |
| 由- Clock Control            | 由 ◆dimb_cntir                    |                       | Imb_bram_if_cntlr1.00.b |            |
| 由- Communication High-Speed | 由 ● imb_cntlr                    |                       | Imb_bram_if_cntlr1.00.b |            |
| 由-Communication Low-Speed   | 中→●RS232                         |                       | opb uartlite            | 1.00.b     |
|                             | 由 ●LEDs 8Bit                     |                       | opb_gpio                | 3.01.b     |
|                             | 由- Push Buttons 3Bit             |                       | opb gpio                | 3.01 b     |
| 由-General Purpose IO        | 由 ©DIP_Switches_8Bit             |                       | opb_gpio                | 3.01.b     |
| 由-Interrupt Control         | 由 · ● SRAM 256Kx32               |                       | opb emc                 | 2.00.a     |
| 由 Memory Block              | 中 > custom_ip_0                  |                       | custom ip               | 1.00.a     |
| 由-Memory Controller         | 由 → Imb_bram                     |                       | bram block              | 1.00.a     |
|                             | 由- SRAM_256Kx32_util_bus_split_0 |                       | util bus split          | 1.00.a     |
| 中·Processor                 | <b>i</b> -→dcm 0                 |                       | dcm module              | 1.00.a     |
| 白·Project Repository        |                                  |                       |                         |            |
| 1.00.a.<br>leustom_ip       |                                  |                       |                         |            |
| 由-Reset Control             |                                  |                       |                         |            |
|                             |                                  |                       |                         |            |
|                             |                                  |                       |                         |            |

Figure 17: Inserting IP

 $\overline{a}$ 

- •
- •
- •
- •

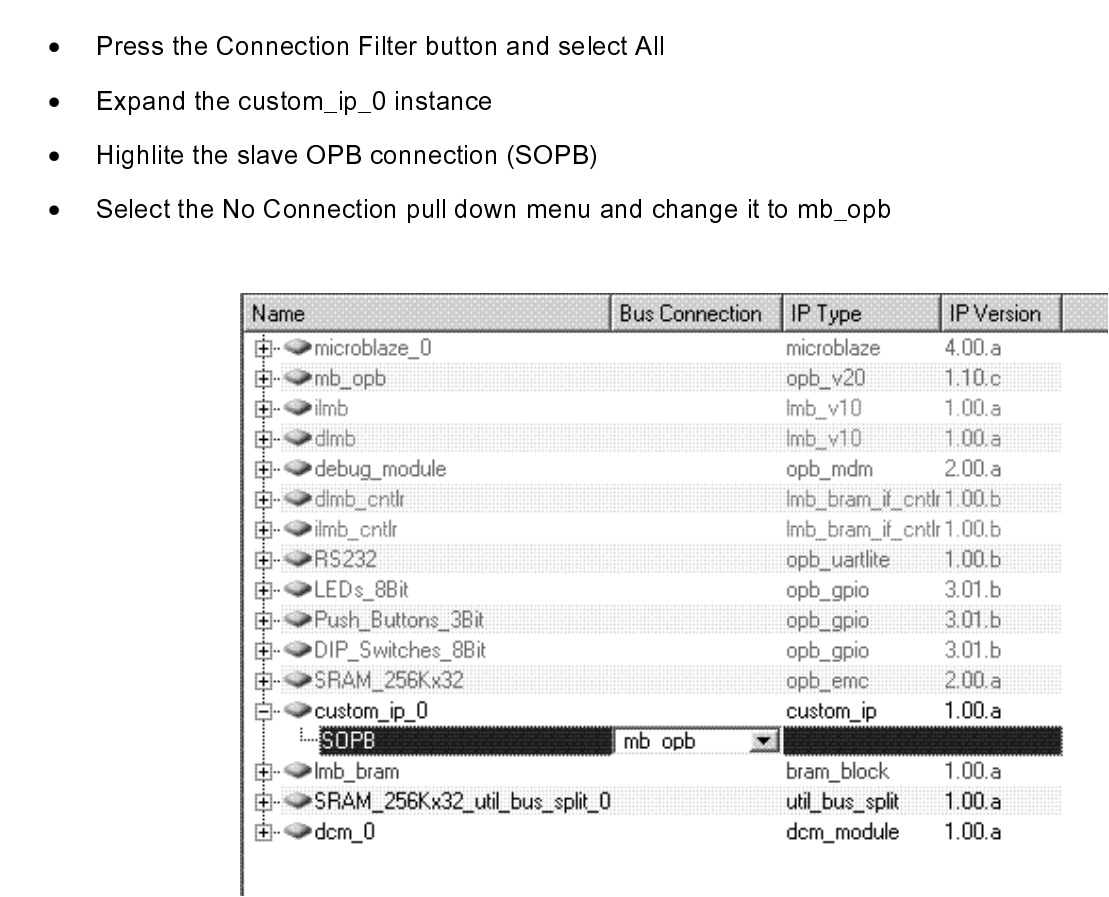

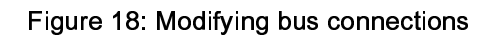

- Now select the Ports filter •
- •
- •
- •
- •

| Press the Connection Filter button and select All                                        |                                                                                           |    |     |      |
|------------------------------------------------------------------------------------------|-------------------------------------------------------------------------------------------|----|-----|------|
|                                                                                          |                                                                                           |    |     |      |
| Expand the custom_ip_0 instance                                                          |                                                                                           |    |     |      |
| Highlite the OPB_Clk port                                                                |                                                                                           |    |     |      |
|                                                                                          | Select the Default Connection pull down menu and change the clock connection to sys_clk_s |    |     |      |
| sii_putturis_Jpit<br>由- DIP Switches 8Bit<br>由 <sub>"</sub> ●SRAM_256Kx32<br>Custom_ip_0 |                                                                                           |    |     |      |
| OPB_CIk                                                                                  | sus clk s                                                                                 | ▼Ⅲ | Сk  |      |
| …OPB Rst                                                                                 | Default Connection (OPB_Rst)                                                              |    | Rst |      |
| --SI_DBus                                                                                | Default Connection (SLDBus)                                                               | 0  |     | [0:] |
| ··· SL errAck                                                                            | Default Connection [SI_errAck]                                                            | 0  |     |      |
| <sup></sup> Sl_retry                                                                     | Default Connection (SI_retry)                                                             | 0  |     |      |
| <sup></sup> Sl_toutSup                                                                   | Default Connection [S] toutSup]                                                           | 0  |     |      |
| <sup>… SI</sup> xferAck                                                                  | Default Connection (SI_xferAck)                                                           | 0  |     |      |
| -- OPB_ABus                                                                              | Default Connection (OPB_ABus)                                                             |    |     | [0:  |
| ™OPB_BE                                                                                  | Default Connection (OPB BE)                                                               |    |     | [0:] |
| - OPB_DBus                                                                               | Default Connection (OPB_DBus)                                                             |    |     | [0:] |
| --OPB_RNW                                                                                | Default Connection (OPB_RNW)                                                              |    |     |      |
| - OPB select                                                                             | Default Connection (DPB, select).                                                         |    |     |      |
|                                                                                          |                                                                                           |    |     |      |

Figure 19: Changing port connections

#### **Note: Right clicking on the Name column in the System Assembly View provides more filtering options.**

ミミしょう Select the Addresses of the Coloration and address. For the purpose of this tutorial, the to<br>
will be used to assign an address.<br>
• Change the size if the dlmb\_cntlr and ilmb\_cntlr to 8K.<br>
• Click Generate Addresses.<br>
A me

- •
- •

assigned by entering the Base Addresses.<br>
• Click Generate Addresses.<br>
• Click Generate Addresses.<br>
A message in the console window will state that the address map has been generated successfully. The design is<br> **Implement** 

#### **Implementing the Design**

• Change the size if the dlml<br>• Click Generate Addresse<br>A message in the console window<br>now ready to be implemented.<br>Implementing the Design Now that the hardware has been c<br>Platform Generator elaborates the Click **Generate Addresses**.<br>
Age in the console window will state that the address m<br>
dy to be implemented.<br> **Contlang the Design**<br>
t the hardware has been completely specified in the MI<br>
Generator elaborates the MHS file Click **Generate Addresses**.<br>Region the console window witch the implemented.<br> **Click in the implemented.**<br> **Consider the hardware has been complemented** of the hardware has been complemented.<br>
Generator elaborates the M<br>
S A meridian method in the console window with the additional move ready to be implemented.<br>
<br>
A move that the hardware has been completely specified in the MHS file, you can run the Platform Generator.<br>
Platform Generator **Implementing the De**<br>Now that the hardware has bee<br>Platform Generator elaborates<br>processor system. Then the Xil<br>generate a netlist and create th<br>• Start ISE by selecting & Platform Generator elaborates the MHS file into a hardware system consisting of NGC files that represent the processor system. Then the Xilinx ISE tools will be called to implement the design for the target board. To gen Processor system. Then the Xilinx ISE tools will be called to implement the design for the target board. To<br>generate a netlist and create the bit file, follow these steps:<br>
• Start ISE by selecting Start  $\rightarrow$  Programs  $\rightarrow$ processor system.<br>
• Start ISE by selecting Start  $\rightarrow$  Programs  $\rightarrow$  Xilinx ISE 8.2i  $\rightarrow$  Project Navigator.<br>
• In ISE, select File  $\rightarrow$  New Project to create a new Project Navigator project.<br>
MicroBlaze Tutorial www.xili

- •
- Start ISE by selecting Start → Programs → Xilinx IS<br>• In ISE, select *File* → **New Project** to create a new<br>MicroBlaze Tutorial wthe WT001 (v4.0) August 30, 2006 Start ISE by selecting Start →<br>In ISE, select *File* → **New Pro<br>proper Tutorial**<br>4.0) August 30, 2006 Programs → Xilinx ISE 8.2i → Project Navigator.<br>
bject to create a new Project Navigator project.<br>
Www.xilinx.com<br>
1-800-255-7778 • In ISE, select *File* → *New Project* to create a new Project Navigator project.<br> **Profect** to create a new Project Navigator project.<br> **Profection**<br> **Profect** to create a new Project Navigator project.<br> **Profection**<br> **Pr**

•

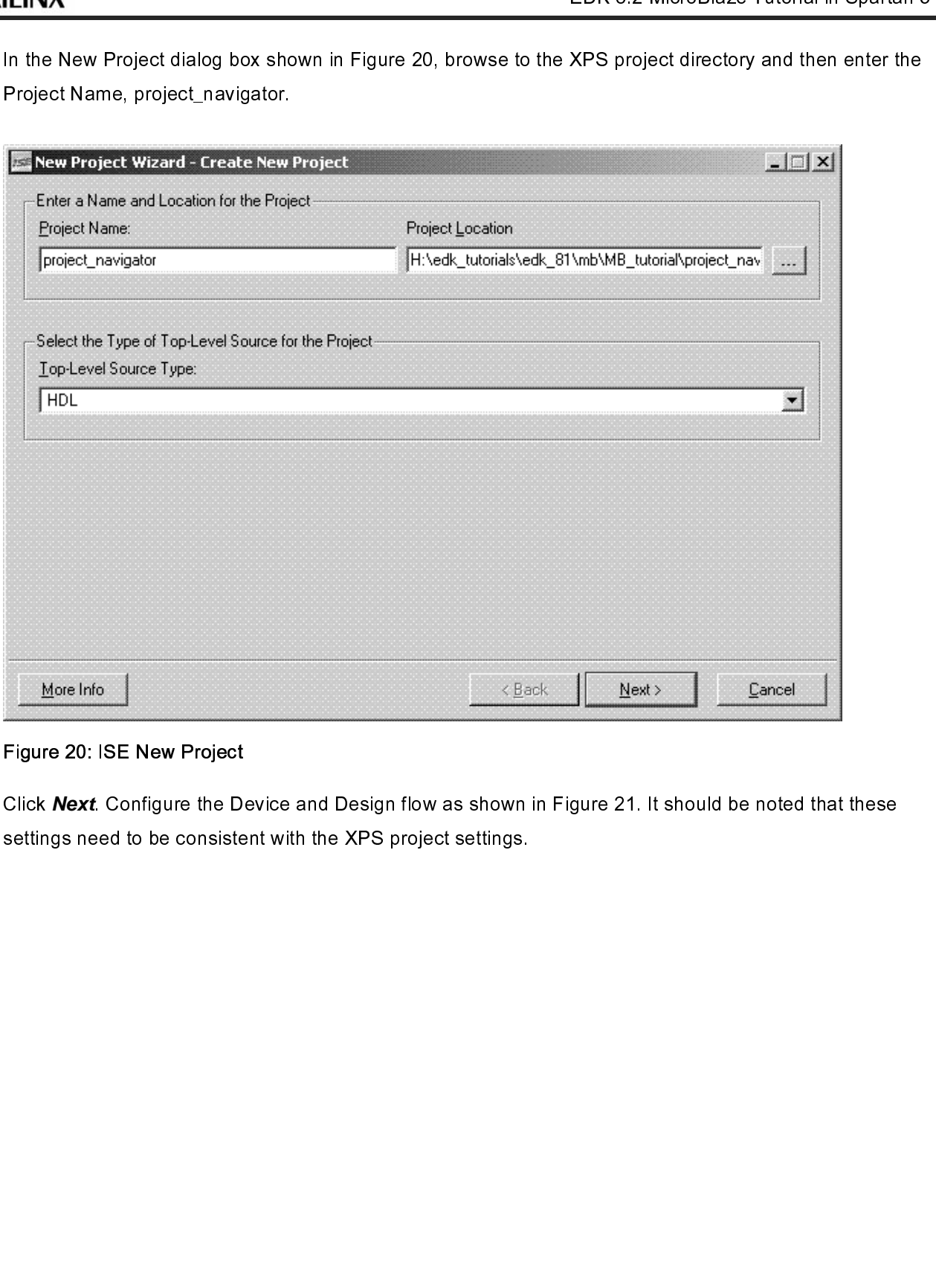

Figure 20: ISE New Project

• Click **Next**. Configure the Device and Design flow as shown in Figure 21. It should be noted that these settings need to be consistent with the XPS project settings.<br>
We are things a setting that the XPS project settings.<br>

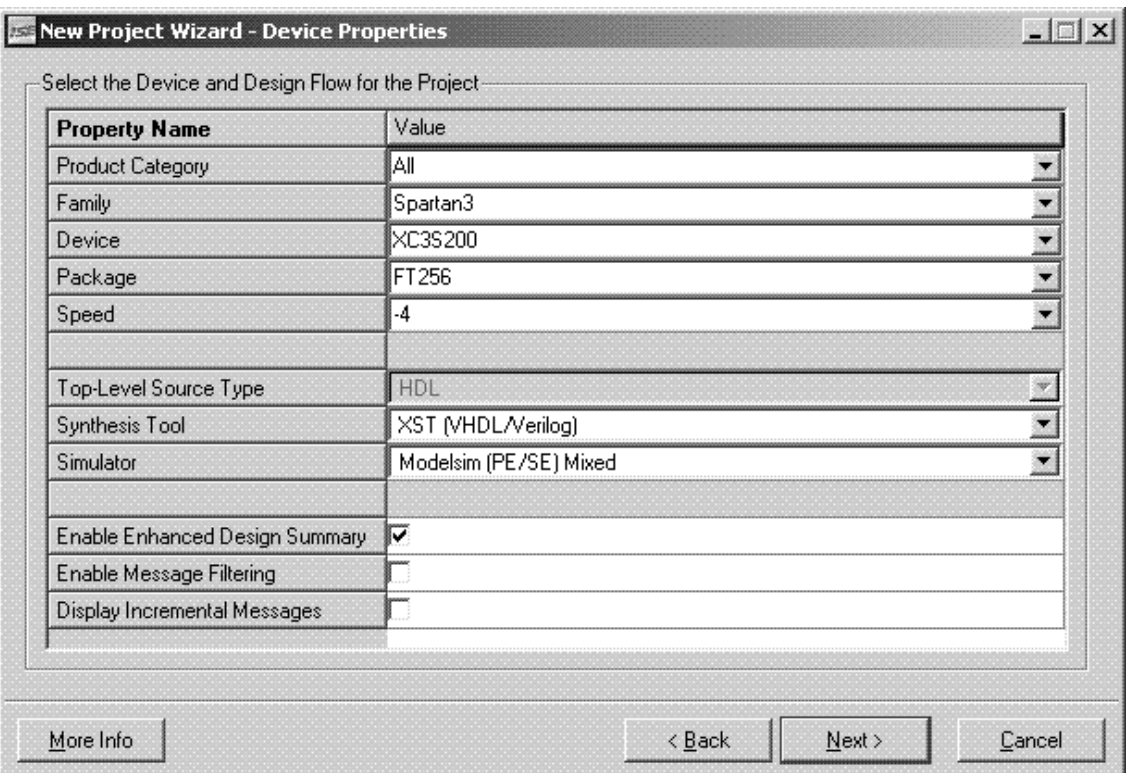

Figure 21: New Project - Device and Design Flow

- •
- Click **Next**. ISE has the ability to add an XPS project file as a new source file. However, the tutorial will<br>not cover this aspect.<br>Browse up into the XPS project and add the system.xmp in the New Project Wizard Add Exi Browse up into the XF<br>Sources dialog window<br>Deselect the Copy to I<br>Click **Next**<br>Click **Finish**<br>Click **OK**<br>Select the system.xmp<br>e process has comple<br>In ISE, select **Project**<br>the project\_navigator of<br>EEE;<br>E.STD\_LOGIC\_1164./ •
- •
- •
- •
- •
- •

Sources dialog window.<br>Browse dialog window.<br>Deselect the Copy to Project checkbox<br>Click *Rwst*<br>Click *Rwst*<br>Select the system.xmp source file and double click on the View HDL Instantiation Template.<br>Be process has com Deselect the Copy to Pro<br>Click *Next*<br>Click *Finish*<br>Click *OK*<br>Select the system.xmp s<br>e process has completed<br>In ISE, select *Project* →<br>the project\_navigator dire<br>EEE;<br>E.STD\_LOGIC\_1164.AL<br>E.STD\_LOGIC\_ARITH.A<br>ve Tutoria Click **Next**<br>Click **Finish**<br>Click **OK**<br>Select the system xmp source file and c<br>e process has completed the editor wind<br>In ISE, select **Project**  $\rightarrow$  **New Source**.<br>the project\_navigator directory. Then in<br>EEE;<br>E.STD\_LOGIC\_ Click **Next**<br>Click *Finis*.<br>Click *OK*<br>Select the :<br>a process h<br>In ISE, sele<br>the project<br>EEE;<br>E.STD\_LO(<br>E.STD\_LO(<br>e Tutorial<br>ee Tutorial Click *Finish*<br>Click *OK*<br>Select the sy<br>e process ha<br>In ISE, selec<br>the project\_n<br>EEE;<br>E.STD\_LOGI<br>E.STD\_LOGI<br>re Tutorial<br>ce Tutorial Click **OK**<br>Select the<br>e process<br>In ISE, se<br>the projec<br>EEE;<br>E.STD\_L(<br>E.STD\_L(<br>e Tutorial<br>se Tutorial<br>4.0) August  $\begin{aligned} \text{se process has completed the editor window will contain the instantiation template called system.} \\\\ \text{In ISE, select Project} &\rightarrow \text{New Source. Select the VHDL module and name it system\_stab.rth the project_navigator directory. Then instantiate the system.rth into system_stub.rth the project_navigator directory. Then instantiate the system.rth into system_stub.rth.} \\\\ \text{EEE:} \\\\ \text{E.STD\_LOGIC\_1164.ALL:} \\\\ \text{E.STD\_LOGIC\_ARITH.ALL:} \\\\ \text{new\_xilinx.com} \\\\ \text{new\_xilinx.com} \\\\ \text{new\_xilinx.com} \\\\ \text{new\_xilinx.com} \\\\ \text{new\_xilinx.com} \\\\ \text{new\_xilinx.com} \\\\$ • In ISE, select **Project → New Source**. Select the VHDL module and name it system\_stub.vhd in<br>the project\_navigator directory. Then instantiate the system.vhi into system\_stub.vhd:<br>library IEEE;<br>use IEEE.STD\_LOGIC\_1164. • In ISE, select **Project → New Source**. Select the VHDL module and name it system\_stub.vhd in<br>the project\_navigator directory. Then instantiate the system.vhi into system\_stub.vhd:<br>EEE;<br>E.STD\_LOGIC\_1164.ALL;<br>E.STD\_LOGIC\_AR

i

the projection gator directory. Then instantiate the system. Then into system into system.<br>E.STD\_LOGIC\_1164.ALL;<br>re Tutorial www.xilinx.com<br>1-800-255-7778 1-800-255-7778

**EXILINX®** 

#### **ST XILINX®**

# - - - - ∈ κ ε ε ε ε ε ε  $\epsilon$  c c c c c c

EDK CONSIDERED ALL:<br>
The following library declaration if instantiating<br>
The following library declaration if instantiating<br>
The main scode.<br>
The main scode.<br>
The main scode.<br>
EDK SPING 1.15 std\_logic:<br>
2 FK pin - authst l ---- Uncomment the following library decla<br>
---- any Xilinx primitives in this code.<br>
--library UNISIM;<br>
--use UNISIM.VComponents.all;<br>
entity system\_stub is<br>
port (<br>
fpga\_0\_RS232\_RX\_pin : in std\_logic;<br>
fpga\_0\_RS232\_TX\_pi ---- Uncomment the following library declaration if instantiating fpga\_0\_RS232\_TX\_pin : out std\_logic<br>fpga\_0\_RS232\_TX\_pin : out std\_logic<br>fpga\_0\_Push\_Buttons\_3Bit\_GPIO\_in\_<br>fpga\_0\_DIP\_Switches\_8Bit\_GPIO\_in\_<br>fpga\_0\_SRAM\_256Kx32\_Mem\_A\_pin<br>fpga\_0\_SRAM\_256Kx32\_Mem\_OEN\_<br>fpga\_0\_SRAM\_256Kx32\_Mem fpga\_0\_LEDs\_8Bit\_GPIO\_d\_out\_pin :<br>fpga\_0\_DIP\_Switches\_8Bit\_GPIO\_in\_p<br>fpga\_0\_DIP\_Switches\_8Bit\_GPIO\_in\_p<br>fpga\_0\_SRAM\_256Kx32\_Mem\_DQ\_pir<br>fpga\_0\_SRAM\_256Kx32\_Mem\_DQ\_pir<br>fpga\_0\_SRAM\_256Kx32\_Mem\_CEN\_p<br>fpga\_0\_SRAM\_256Kx32\_Mem\_CE From Deal Delta Cells (SPIO\_in\_pin : in std\_logic\_vector(0 to fpga\_0\_DIP\_Switches\_8Bit\_GPIO\_in\_pin : in std\_logic\_vector(0 to fpga\_0\_SRAM\_256Kx32\_Mem\_A\_pin : out std\_logic\_vector(0 to fpga\_0\_SRAM\_256Kx32\_Mem\_DQ\_pin : inout From Duble States\_Bit\_GPIO\_in\_pin : in std\_logic\_vector(0 to 7);<br>fpga\_0\_DIP\_Switches\_8Bit\_GPIO\_in\_pin : in std\_logic\_vector(0 to 7);<br>fpga\_0\_SRAM\_256Kx32\_Mem\_DQ\_pin : inout std\_logic\_vector(12 to 29);<br>fpga\_0\_SRAM\_256Kx32\_Me fpga\_0\_SRAM\_256Kx32\_Mem\_A\_pin : out std\_logic\_vector(12 to 29);<br>fpga\_0\_SRAM\_256Kx32\_Mem\_DQ\_pin : inout std\_logic\_vector(0 to 3)<br>fpga\_0\_SRAM\_256Kx32\_Mem\_OEN\_pin : out std\_logic\_vector(0 to 0)<br>fpga\_0\_SRAM\_256Kx32\_Mem\_CEN\_pin Fraga\_0\_SRAM\_256Kx32\_Mem\_OEN\_pin : inout std\_logic\_vector(0 to 31<br>fpga\_0\_SRAM\_256Kx32\_Mem\_OEN\_pin : out std\_logic\_vector(0 to 0);<br>fpga\_0\_SRAM\_256Kx32\_Mem\_CEN\_pin : out std\_logic\_vector(0 to 0);<br>fpga\_0\_SRAM\_256Kx32\_Mem\_CEN\_ Fpga\_0\_SRAM\_256Kx32\_Mem\_OEN\_pin : out std\_logic\_vector(0 to 0);<br>fpga\_0\_SRAM\_256Kx32\_Mem\_CEN\_pin : out std\_logic\_vector(0 to 0);<br>fpga\_0\_SRAM\_256Kx32\_Mem\_CEN\_1\_pin : out std\_logic\_vector(0 to 0);<br>fpga\_0\_SRAM\_256Kx32\_Mem\_WEN\_ Fpga\_0\_SRAM\_256Kx32\_Mem\_CEN\_pin : out std\_logic\_vector(0 to 0);<br>fpga\_0\_SRAM\_256Kx32\_Mem\_CEN\_1\_pin : out std\_logic\_vector(0 to 0);<br>fpga\_0\_SRAM\_256Kx32\_Mem\_DEN\_pin : out std\_logic;<br>fpga\_0\_SRAM\_256Kx32\_Mem\_BEN\_pin : out std\_l fpga\_0\_SRAM\_256Kx32\_Mem\_CEN\_1\_pin : out std\_logic\_vector(0 to 0<br>fpga\_0\_SRAM\_256Kx32\_Mem\_WEN\_pin : out std\_logic;<br>fpga\_0\_SRAM\_256Kx32\_Mem\_BEN\_pin : out std\_logic;<br>fpga\_0\_SRAM\_256Kx32\_Mem\_BEN\_pin : out std\_logic;<br>fpga\_0\_SRAM

fpga\_0\_SRAM\_256Kx32\_Mem\_WEN\_pin : out std\_logic;<br>fpga\_0\_SRAM\_256Kx32\_Mem\_BEN\_pin : out std\_logic\_vector(0 to 3);<br>sys\_clk\_pin : in std\_logic;<br>sys\_rst\_pin : in std\_logic<br>);<br>hend system\_stub;<br>accomponent system<br>PORT(<br>PORT(<br>an fpga\_0\_SRAM\_256Kx32\_Mem\_BEN\_pin : out std\_logic\_v<br>fpga\_0\_SRAM\_256Kx32\_Mem\_BEN\_pin : out std\_logic\_v<br>sys\_rst\_pin : in std\_logic<br>);<br>fpga\_rst\_pin : in std\_logic<br>(integral);<br>sys\_rst\_pin : in std\_logic<br>);<br>Read system\_stub;<br>arch

-use UNISIM.VC<br>
entity system\_stu<br>
port (<br>
fpga\_0\_RS232<br>
fpga\_0\_RS232<br>
fpga\_0\_Push\_t<br>
fpga\_0\_DIP\_Sv<br>
fpga\_0\_SRAM<br>
fpga\_0\_SRAM<br>
fpga\_0\_SRAM<br>
fpga\_0\_SRAM<br>
fpga\_0\_SRAM<br>
fpga\_0\_SRAM<br>
fpga\_0\_SRAM<br>
fpga\_0\_SRAM<br>
fpga\_0\_SRAM<br>
fpga restrict that the state of the state of the state of the state of the state of the state of the state of the state of the state of the state of the state of the state of the state of the state of the state of the state of );<br>end<br>arc<br>CO<br>24

--library UNISIM;<br>--use UNISIM.VComponents.all;<br>--use UNISIM.VComponents.all;<br>entity system\_stub is<br>port (fga\_0\_RS232\_RX\_pin : in std\_log<br>fpga\_0\_RS232\_TX\_pin : out std\_log<br>fpga\_0\_EEDs\_8Bit\_GPIO\_d\_out\_p<br>fpga\_0\_DIP\_Switches\_ entity system\_stub is<br>port (<br>fpga\_0\_RS232\_RX\_pin : in std<br>fpga\_0\_RS232\_TX\_pin : out st<br>fpga\_0\_DLEDs\_8Bit\_GPIO\_d\_o<br>fpga\_0\_Push\_Buttons\_3Bit\_GI<br>fpga\_0\_DIP\_Switches\_8Bit\_GI<br>fpga\_0\_SRAM\_256Kx32\_Mem<br>fpga\_0\_SRAM\_256Kx32\_Mem<br>fpga port (<br>
fpga\_0\_RS232\_RX<br>
fpga\_0\_RS232\_TX<br>
fpga\_0\_Push\_Buttc<br>
fpga\_0\_DIP\_Switch<br>
fpga\_0\_SRAM\_256<br>
fpga\_0\_SRAM\_256<br>
fpga\_0\_SRAM\_256<br>
fpga\_0\_SRAM\_256<br>
fpga\_0\_SRAM\_256<br>
fpga\_0\_SRAM\_256<br>
fpga\_0\_SRAM\_256<br>
fpga\_0\_SRAM\_256<br>
sys\_cl fraga\_clk\_pin : in std\_logic;<br>sys\_clk\_pin : in std\_logic;<br>);<br>architecture Behavioral of system\_stub is<br>cOMPONENT system<br>PORT(<br>24<br>24<br>T-800-255-7778 sys\_rst\_pin : in std\_logic;<br>
);<br>
end system\_stub;<br>
architecture Behavioral of sy<br>
COMPONENT system<br>
PORT(  $s = -1$   $s = 3$ <br>
);<br>
end system\_stub;<br>
architecture Behavioral of s<br>
COMPONENT system<br>
PORT( end system\_stub;<br>architecture Behav<br>COMPONENT sys<br>PORT( ε<br>2<br>2

component system<br>PORT(<br>24

PORT(<br>24

sys\_rst\_pin : IN std\_logic;<br>sys\_rst\_pin : IN std\_logic;<br>fpga\_0\_SRAM\_256Kx32\_f<br>fpga\_0\_RS232\_TX\_pin : C<br>fpga\_0\_SRAM\_256Kx32\_f<br>fpga\_0\_SRAM\_256Kx32\_f<br>fpga\_0\_SRAM\_256Kx32\_f<br>fpga\_0\_SRAM\_256Kx32\_f<br>fpga\_0\_SRAM\_256Kx32\_f<br>yga\_0\_SRAM system interesting<br>fpga\_0\_SRAM\_256Kx32\_1<br>fpga\_0\_LEDs\_8Bit\_GPIO\_<br>fpga\_0\_SRAM\_256Kx32\_1<br>fpga\_0\_SRAM\_256Kx32\_1<br>fpga\_0\_SRAM\_256Kx32\_1<br>fpga\_0\_SRAM\_256Kx32\_1<br>fpga\_0\_SRAM\_256Kx32\_1<br>fpga\_0\_SRAM\_256Kx32\_1<br>fpga\_0\_SRAM\_256Kx32\_1<br>fpga

fpga\_0\_Push\_Buttons\_3Bit\_GPIO\_in\_1<br>fpga\_0\_Push\_Buttons\_3Bit\_GPIO\_in\_1<br>sys\_clk\_pin : IN std\_logic;<br>sys\_rst\_pin : IN std\_logic;<br>fpga\_0\_SRAM\_256Kx32\_Mem\_DQ\_pi<br>fpga\_0\_SRAM\_256Kx32\_Mem\_DQ\_pi<br>fpga\_0\_SRAM\_256Kx32\_Mem\_A\_pin<br>fpga\_0 fpga\_0\_DIP\_Switches\_8Bit\_GPIO\_in\_pin : IN std\_logic\_vector(0 to 7);<br>sys\_ck\_pin : IN std\_logic;<br>sys\_nst\_pin : IN std\_logic;<br>fpga\_0\_BRAM\_256Kx32\_Mem\_DQ\_pin : INOUT std\_logic\_vector(0 to 7);<br>fpga\_0\_BRAM\_256Kx32\_Mem\_DQ\_pin : I Figure 1. IN std\_logic<br>
sys\_eK.pin: IN std\_logic:<br>
sys\_eK.pin: IN std\_logic:<br>
fpga\_0\_SRAM\_256Kx32\_Mem\_DQ\_gin : INOUT std\_logic\_vector(0 to<br>
fpga\_0\_SRAM\_256Kx32\_Mem\_A\_pin : OUT std\_logic\_vector(0 to 7);<br>
fpga\_0\_SRAM\_256Kx32 fpga\_0\_EDs\_8BX\_CF (Pga\_0\_RS232\_RX\_pin<br>
fpga\_0\_SRAM\_256Kx32\_Mem\_OEN\_pin : OUT std\_logic\_vector(0 to 7);<br>
fpga\_0\_SRAM\_256Kx32\_Mem\_OEN\_pin : OUT std\_logic\_vector(12 to 29);<br>
fpga\_0\_SRAM\_256Kx32\_Mem\_OEN\_pin : OUT std\_logic\_vec fpga\_0\_LEDs\_8Bit\_GPIO\_d\_out\_pin : ON<br>
fpga\_0\_SRAM\_256Kx32\_Mem\_A\_pin : C<br>
fpga\_0\_SRAM\_256Kx32\_Mem\_CEN\_pin<br>
fpga\_0\_SRAM\_256Kx32\_Mem\_CEN\_1\_1<br>
fpga\_0\_SRAM\_256Kx32\_Mem\_CEN\_1\_1<br>
fpga\_0\_SRAM\_256Kx32\_Mem\_CEN\_1\_1<br>
fpga\_0\_SRAM\_256Kx fpga\_0\_SRAM\_256Kx32\_Mem\_A\_pin : OUT std\_logic\_vector(12 to 2<br>fpga\_0\_SRAM\_256Kx32\_Mem\_OEN\_pin : OUT std\_logic\_vector(0 to<br>fpga\_0\_SRAM\_256Kx32\_Mem\_OEN\_pin : OUT std\_logic\_vector(0 to<br>fpga\_0\_SRAM\_256Kx32\_Mem\_CEN\_1\_pin : OUT s fpga\_0\_SRAM\_256Kx32\_Mem\_OEN\_pin => fpga\_0\_SRAM\_256Kx32\_Mem\_0pga\_0\_SRAM\_256Kx32\_Mem\_OEN\_pin : OUT std\_logic\_vector(12 to 2);<br>fpga\_0\_SRAM\_256Kx32\_Mem\_OEN\_pin : OUT std\_logic\_vector(12 to 2);<br>fpga\_0\_SRAM\_256Kx32\_Mem\_OEN\_pin : fpga\_0\_SRAM\_256Kx32\_Mem\_OEN\_pin : OUT std\_logic\_vector(0 to 0);<br>fpga\_0\_SRAM\_256Kx32\_Mem\_OEN\_pin : OUT std\_logic\_vector(0 to 0);<br>fpga\_0\_SRAM\_256Kx32\_Mem\_OEN\_1\_pin : OUT std\_logic\_vector(0 to 0);<br>fpga\_0\_SRAM\_256Kx32\_Mem\_OEN\_ France SRAM\_256Kx32\_Mem\_CEN\_pin => fpga\_0\_SRAM\_256Kx32\_Mem\_tpga\_0\_SRAM\_256Kx32\_Mem\_WEN\_pin : OUT std\_logic\_vector(0 to 0);<br>
fpga\_0\_SRAM\_256Kx32\_Mem\_WEN\_pin : OUT std\_logic\_vector(0 to 0);<br>
fpga\_0\_SRAM\_256Kx32\_Mem\_WEN\_pin fpga\_0\_SRAM\_256Kx32\_Mem\_DGL\_pin => fpga\_0\_SRAM\_256Kx32\_Mem\_DGL\_pin : OUT std\_logic;<br>fpga\_0\_SRAM\_256Kx32\_Mem\_BEN\_pin : OUT std\_logic,<br>peqin<br>fpga\_0\_RS232\_RX\_pin => fpga\_0\_RS232\_RX\_pin,<br>mst\_system: system PORT MAP{<br>fpga\_0\_RS2 fpga\_0\_SRAM\_256Kx32\_Mem\_BEN\_pin : OUT std\_logic\_v<br>
fpga\_0\_SRAM\_256Kx32\_Mem\_BEN\_pin : OUT std\_logic\_v<br>
);<br>
END COMPONENT;<br>
begin<br>
Inst\_system: system PORT MAP(<br>
fpga\_0\_RS232\_RX\_pin => fpga\_0\_RS232\_RX\_pin,<br>
fpga\_0\_RS232\_TX\_p FRAM\_ENTRIP INTERT IN 2000 UNITS 2000 MW 256Kx32<br>
FRAM\_256Kx32\_Mem\_DENTRIP Internal of the 3000 USRAM\_256Kx32\_Mem\_ftpga\_0\_RSRAM\_256Kx32\_Mem\_ftpga\_0\_Push\_Buttons\_3Bit\_GPIO\_in\_pin => fpga\_0\_EEDs\_8Bit\_GPIO\_d\_out\_pin<br>
fpga\_0\_P fpga\_0\_RS232\_TX\_pin => fpga\_0\_RS232\_TX\_pin,<br>fpga\_0\_LEDs\_8Bit\_GPIO\_d\_out\_pin => fpga\_0\_LED<br>fpga\_0\_Push\_Buttons\_3Bit\_GPIO\_in\_pin => fpga\_0\_LED<br>fpga\_0\_DIP\_Switches\_8Bit\_GPIO\_in\_pin => fpga\_0<br>fpga\_0\_SRAM\_256Kx32\_Mem\_DQ\_pin => fpga\_0\_LEDs\_8Bit\_GPIO\_d\_out\_pin => fpga\_0\_LEI<br>fpga\_0\_Push\_Buttons\_3Bit\_GPIO\_in\_pin => fpga\_0\_LEI<br>fpga\_0\_DIP\_Switches\_8Bit\_GPIO\_in\_pin => fpga\_0<br>fpga\_0\_SRAM\_256Kx32\_Mem\_A\_pin => fpga\_0\_SI<br>fpga\_0\_SRAM\_256Kx32\_Mem\_DQ\_pin => f fpga\_0\_Push\_Buttons\_3Bit\_GPIO\_in\_pin => fpga\_0\_Push\_Buttons\_3Bit\_GPIO\_in\_pin => fpga\_0\_DIP\_Switches\_8Bit\_GPIO\_in\_pin => fpga\_0\_DIP\_Switches\_8Bit\_GPIO<br>fpga\_0\_SRAM\_256Kx32\_Mem\_A\_pin => fpga\_0\_SRAM\_256Kx32\_Mem\_A\_p<br>fpga\_0\_SRAM fpga\_0\_BIR\_SWitches\_8Bit\_GPIO\_in\_pin => fpga\_0\_BIP\_Switches\_8Bit\_GPIO\_in\_pin,<br>fpga\_0\_SRAM\_256Kx32\_Mem\_A\_pin => fpga\_0\_SRAM\_256Kx32\_Mem\_A\_pin,<br>fpga\_0\_SRAM\_256Kx32\_Mem\_DQ\_pin => fpga\_0\_SRAM\_256Kx32\_Mem\_DQ\_pin,<br>fpga\_0\_SRAM\_25 fpga\_0\_SRAM\_256Kx32\_Mem\_A\_pin => fpga\_0\_SRAM\_256Kx32\_Mem\_A\_pin,<br>fpga\_0\_SRAM\_256Kx32\_Mem\_DQ\_pin => fpga\_0\_SRAM\_256Kx32\_Mem\_DQ\_pin,<br>fpga\_0\_SRAM\_256Kx32\_Mem\_OEN\_pin => fpga\_0\_SRAM\_256Kx32\_Mem\_OEN\_pin(f<br>fpga\_0\_SRAM\_256Kx32\_Mem fpga\_0\_SRAM\_256Kx32\_Mem\_DQ\_pin => fpga\_0\_SRAM\_256Kx32\_Mem\_DQ\_pin<br>fpga\_0\_SRAM\_256Kx32\_Mem\_OEN\_pin => fpga\_0\_SRAM\_256Kx32\_Mem\_OE<br>fpga\_0\_SRAM\_256Kx32\_Mem\_CEN\_pin => fpga\_0\_SRAM\_256Kx32\_Mem\_CEI<br>fpga\_0\_SRAM\_256Kx32\_Mem\_CEN\_1\_pi fpga\_0\_SRAM\_256Kx32\_Mem\_OEN\_pin => fpga\_0\_SRAM\_256Kx32\_Mem\_OEN\_p<br>fpga\_0\_SRAM\_256Kx32\_Mem\_CEN\_pin => fpga\_0\_SRAM\_256Kx32\_Mem\_CEN\_p<br>fpga\_0\_SRAM\_256Kx32\_Mem\_CEN\_1\_pin => fpga\_0\_SRAM\_256Kx32\_Mem\_CEN\_p<br>fpga\_0\_SRAM\_256Kx32\_Mem\_C

fpga\_0\_SRAM\_256Kx32\_Mem\_CEN\_pin => fpga\_0\_SRAM\_256Kx32\_Mem\_CEN\_pin(0 to 0),<br>fpga\_0\_SRAM\_256Kx32\_Mem\_CEN\_1\_pin => fpga\_0\_SRAM\_256Kx32\_Mem\_CEN\_1\_pin(0 to<br>fpga\_0\_SRAM\_256Kx32\_Mem\_WEN\_pin => fpga\_0\_SRAM\_256Kx32\_Mem\_WEN\_pin,<br>Mi fpga\_0\_SRAM\_256Kx32\_Mem\_CEN\_1\_pin => fpga\_0\_SRAM\_256Kx32\_Mem\_CEN\_1\_pin(0 to 0),<br>fpga\_0\_SRAM\_256Kx32\_Mem\_CEN\_1\_pin => fpga\_0\_SRAM\_256Kx32\_Mem\_WEN\_pin,<br>fpga\_0\_SRAM\_256Kx32\_Mem\_WEN\_pin => fpga\_0\_SRAM\_256Kx32\_Mem\_WEN\_pin,<br>Mic

fpga\_0\_SRAM\_256Kx32\_Mem\_WEN\_pin => fpga\_0\_SRAM\_256Kx32\_Mem\_WEN\_pin,<br>
MicroBlaze Tutorial<br>
WT001 (v4.0) August 30, 2006<br>
MT001 (v4.0) August 30, 2006

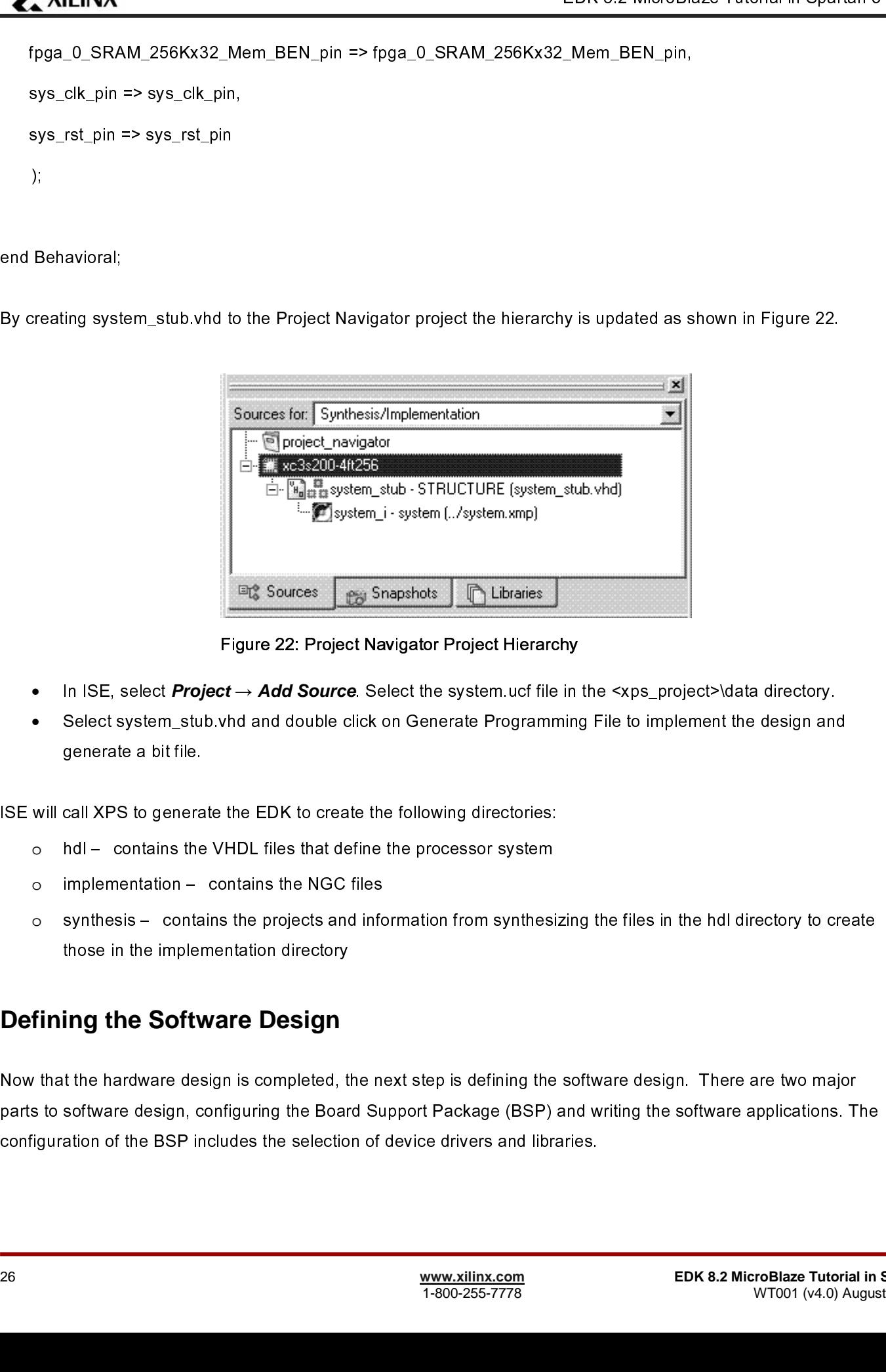

Figure 22: Project Navigator Project Hierarchy

- •
- •

- o
- o
- o

#### **Defining the Software Design**

 sys\_clk\_pin => sys\_clk\_pin, system\_stub.vhd to<br>
System\_stub.vhd to<br>
By creating system\_stub.vhd to<br>
By creating system\_stub.vhd to<br>
In ISE, select **Project**<br>
Select system\_stub.vh<br>
generate a bit file.<br>
ISE will call XPS to generate the<br>
o hdl – cont end B<br>By cre<br>SE w<br>O<br>O<br>Defi<br>Now t<br>parts t<br>config ∈ E C L C L By creating syste<br>
• In ISE, s<br>
• Select s<br>
generate<br>
ISE will call XPS<br>
o hdl – co<br>
o impleme<br>
o synthesi<br>
those in<br> **Defining th**<br>
Now that the har<br>
parts to software<br>
configuration of<br>
26  $\begin{bmatrix} 1 \\ 2 \end{bmatrix}$ In ISE, select **Project → Add Source**. Select the system.ucf file in the <xps project>\data directory.<br>Select system\_stub.yhd and double click on Generate Programming File to implement the design and<br>generate a bit file.<br> Select a bit file.<br>
Select a bit file.<br>
Select state the EDK to create the following directories:<br>
Hol-contains the VHDL files that define the processor system<br>
Implementation - contains the projects and information from s call XPS to genera<br>hdl – contains the<br>implementation –<br>synthesis – conta<br>those in the impler<br>ing the Softv<br>t the hardware des<br>software design, cation of the BSP in  $\frac{1}{2}$ o hdl – contains the VHDL files that define the processor system<br>
o implementation – contains the projects and information from synthesis<br>
those in the implementation directory<br> **Defining the Software Design**<br>
Now that th homeometrical and the processor system<br>implementation – contains the NGC files<br>synthesis – contains the projects and information from synthesi<br>those in the implementation directory<br>**ing the Software Design**<br>t the hardware implementation directory<br>those in the implementation directory<br>**ing the Software Design**<br>t the hardware design is completed, the nesoftware design, configuring the Board Su<br>ation of the BSP includes the selection of synthesis in the implementation directory<br> **Synthesis in the implementation directory**<br> **Synthetic Software Design**<br>
the hardware design, configuring the Board Support Package (BSP) and writing the software applications. T ing the Software Design<br>t the hardware design is completed, the<br>software design, configuring the Boaration of the BSP includes the selection 1<br>【<br>2 Properties to software design, configuring the Board Support Package (BSP) and writing the software applications. The configuration of the BSP includes the selection of device drivers and libraries.<br>
The maturity of the ma parts to software design, configuration of the BSP includes the selection of device drivers and libraries.<br>
The anting the software applications of the BSP includes the selection of device drivers and libraries.<br>
The softw

#### Configuration of the BSP

- o
- o
- o
- o

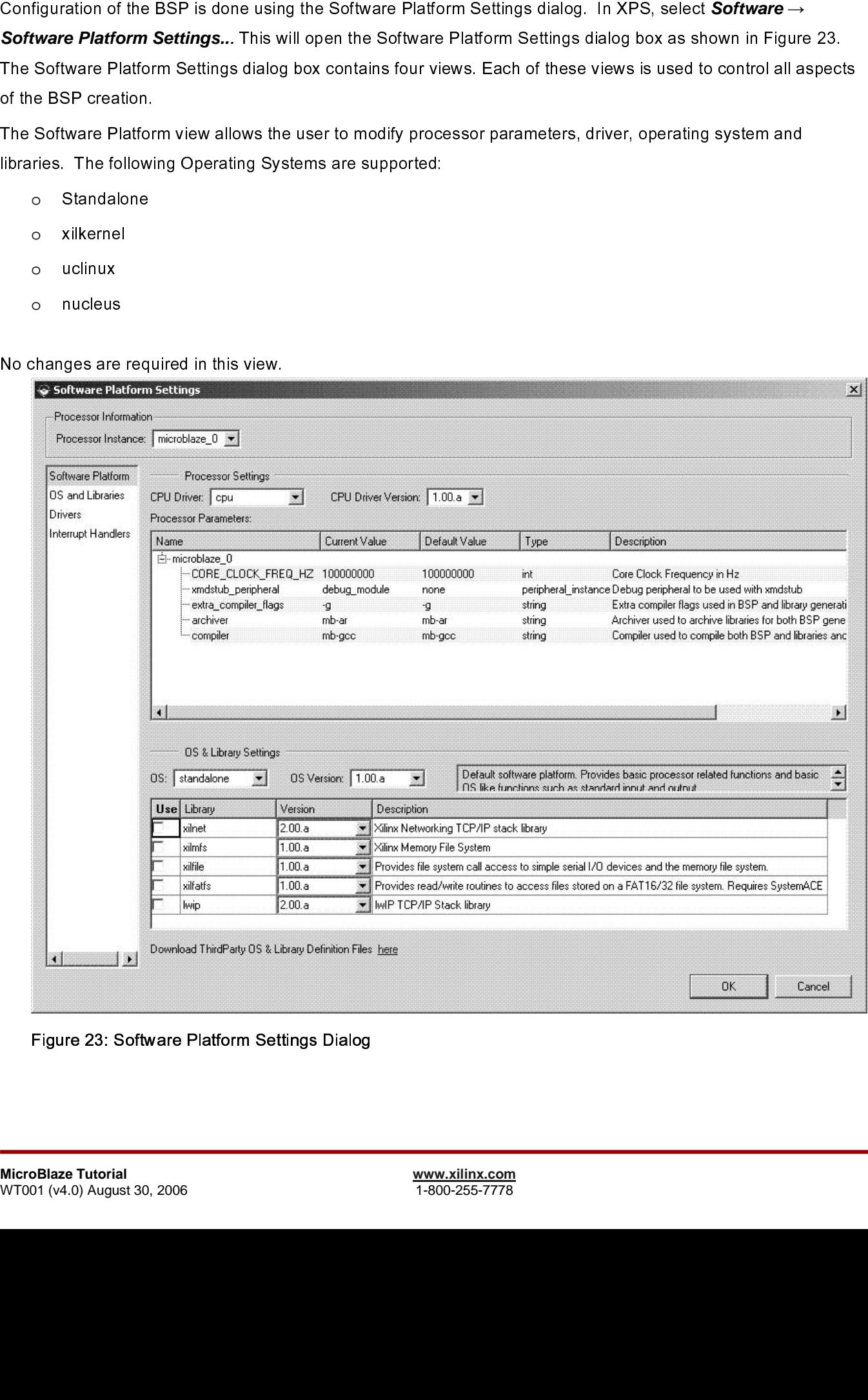

Figure 23: Software Platform Settings Dialog

•

| Processor Information    | Processor Instance:   microblaze_0 -     |               |               |      | $\vert x \vert$                         |  |  |  |
|--------------------------|------------------------------------------|---------------|---------------|------|-----------------------------------------|--|--|--|
| Software Platform        | Configuration for OS: standalone v1.00.a |               |               |      |                                         |  |  |  |
| <b>IOS</b> and Libraries | Name                                     | Current Value | Default Value | Type | <b>Description</b>                      |  |  |  |
| Drivers                  | 中·standalone                             |               |               |      |                                         |  |  |  |
| Interrupt Handlers       | meed xil malloc                          | false         | false         | bool | Is xill malloc required?                |  |  |  |
|                          | i… stdout                                | <b>RS232</b>  | none          |      | peripheral instance stdout peripheral   |  |  |  |
|                          | i— stdin                                 | RS232         | none          |      | peripheral instance stdin peripheral    |  |  |  |
|                          | E-predecode_fpu_exceptions               | false         | false         | bool | Predecode FPU exceptions and save or    |  |  |  |
|                          | i- enable_sw_intrusive_profiling         | false         | false         | bool | Enable S/W Intrusive Profiling on Hardw |  |  |  |

Figure 24: OS and Libraries view

•

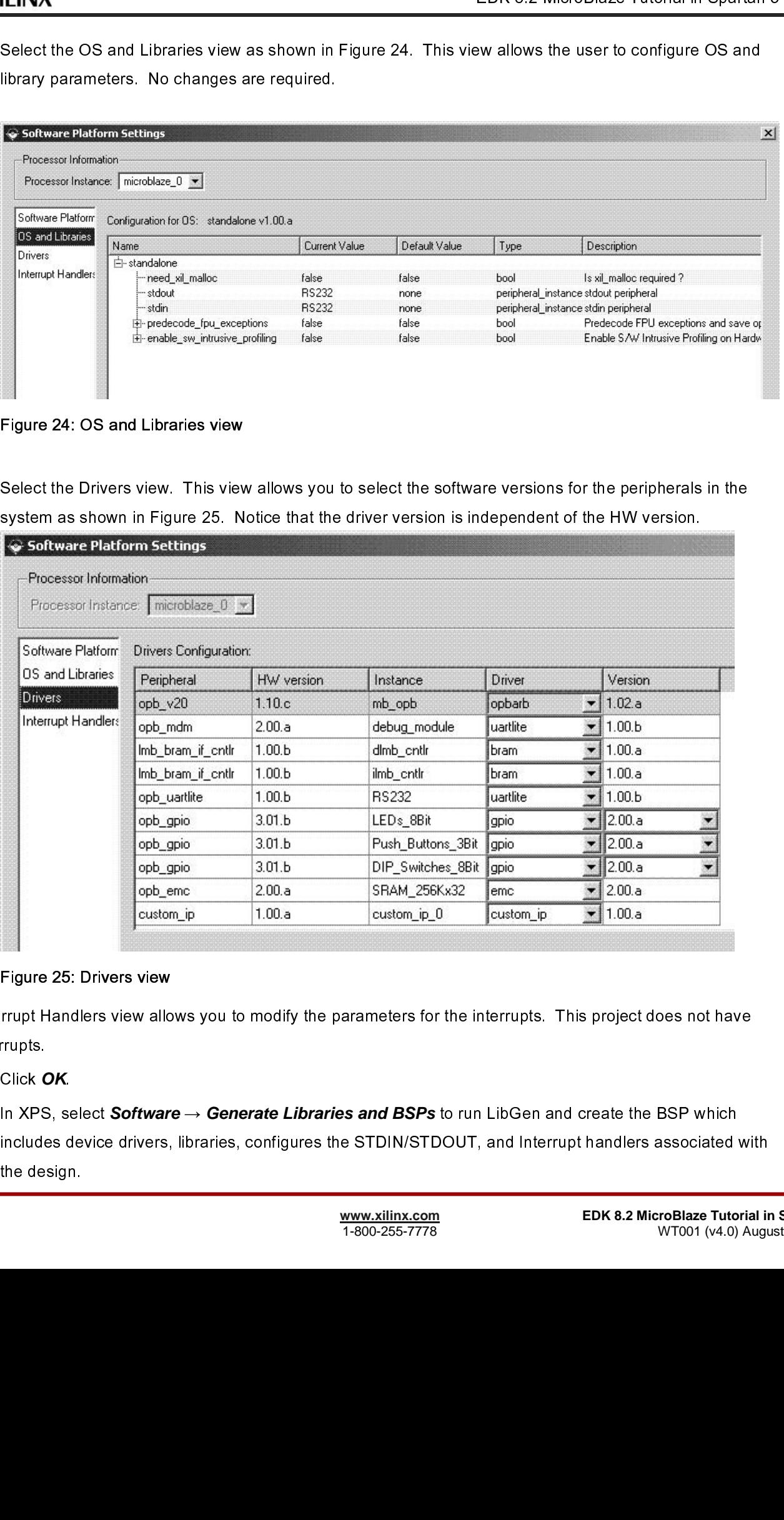

#### Figure 25: Drivers view

- •
- The Interrupts.<br>
 Click OK.<br>
 In XPS, select Software  $\rightarrow$  Generate Libraries and BSPs to run LibGen and create the BSP which<br>
includes device drivers, libraries, configures the STDIN/STDOUT, and Interrupt handlers asso • Click C<br>• In XPS<br>include<br>the des<br>28 Click **OK**.<br>In XPS, se<br>includes d<br>the design • In XPS, select **Software** → **Generate Libraries and BSPs** to run LibGen and create the BSP which<br>includes device drivers, libraries, configures the STDIN/STDOUT, and Interrupt handlers associated v<br>the design.<br>**WWW.xilinx** include design.<br>
interverse device drivers, libraries, configures the STDIN STDING STRIVER of the STDINGULES with the STDINGU<br>
interverse drivers as a MicroBlaze Tutorial interversion of the STDINGULES with the WT001 (v4.0

- o
- o xuartlite.
- o
- o

Note: **For more information on these files, refer to the Embedded System Tools Guide.** 

| Name | Size<br>Type |
|------|--------------|
|      | File Folder  |
|      | File Folder  |
|      | File Folder  |
|      | File Folder  |

Figure 26: MicroBlaze Drivers Directories

#### Building the User Application

- o
- o
- o
- o

 $\mathbf{I}$  and  $\mathbf{I}$  and LibGen creates the following directores in the microblaze\_0 directory, shown in Figure 26:<br>
o include: contains the morale and linked application code in a nell Finding<br>
o include: contains the morale rifles for purplemel include: contains the header files for peripherals included in the design<br>contains the library files (such as 1 ibc., a and 1 ibxi1, a)<br>lib: contains the source files used to create libraries<br>blocc: For more information on include: contains the header files for peripherals included in the design (such as xgpio.h and<br>start 11te. h)<br>the contains the library files (such as 14 bot on and 14 bot 11, a)<br>there contains the islamy files (such as 14 ne streir de la projet de la projet de la projet de la projet de la projet de la projet de la projet de la projet de la projet de la projet de la projet de la projet de la projet de la projet de la projet de la projet de l lib: contains the library files (such as  $1$  ibc.a and  $1$  ibxil..a)<br>libsrc: contains the source files used to create libraries<br>Note: For more information on these files, refer to the Embedded<br>Note: For more information o Mote: For more information on these files, refer to the Em<br>
Name A Size Type<br>
Code<br>
File Folder<br>
File Folder<br>
File Folder<br>
File Folder<br>
File Folder<br>
File Folder<br>
File Folder<br>
File Description<br>
Figure 26: MicroBlaze Driver source files, header files, and linker scripts. Unique software projects allow the designer to specify the following<br>options for each software project<br>
o Specify which projects to compile<br>
o Specify which projects to down sopher files, and software project:<br>
o Specify ompiler oplects to compile<br>
o Specify which projects to download<br>
o Build entire projects<br>
Software application code development can be managed by selecting the Applications t o Specify compiler options<br>
o Specify which projects to<br>
o Specify which projects to<br>
o Build entire projects<br>
Software application code develop<br>
The Base System Builder (BSB) g<br>
in the design.<br>
MicroBlaze Tutorial<br>
WT001 Specify which projects to<br>Specify which projects to<br>Build entire projects<br>a application code develo<br>ie System Builder (BSB)<br>sign. Specify which projects to downloa<br>Build entire projects<br>a application code development ca<br>e System Builder (BSB) generate:<br>sign.<br>**Example 11**.0) August 30, 2006 Build entire projects<br>
application code development can<br>
e System Builder (BSB) generates a<br>
sign.<br> **re Tutorial**<br>
4.0) August 30, 2006 Build and a strategies<br>Build and the System Builder (B.<br>Builder (B.<br>Builder (B.<br>Refering and the Supplementary of the Supplementary of the Supplementary of the Supplementary of the Suppleme<br>Building and the Supplementary o Software application condenses a sample application which tests a subset of the peripherals included<br>The Base System Builder (BSB) generates a sample application which tests a subset of the peripherals included<br>in the desi The Base Tutorial<br>The Base System Builder (BSB) generates a subset of the peripherals and peripherals and peripherals and peripherals and peripherals and peripherals included the peripherals included the peripherals includ

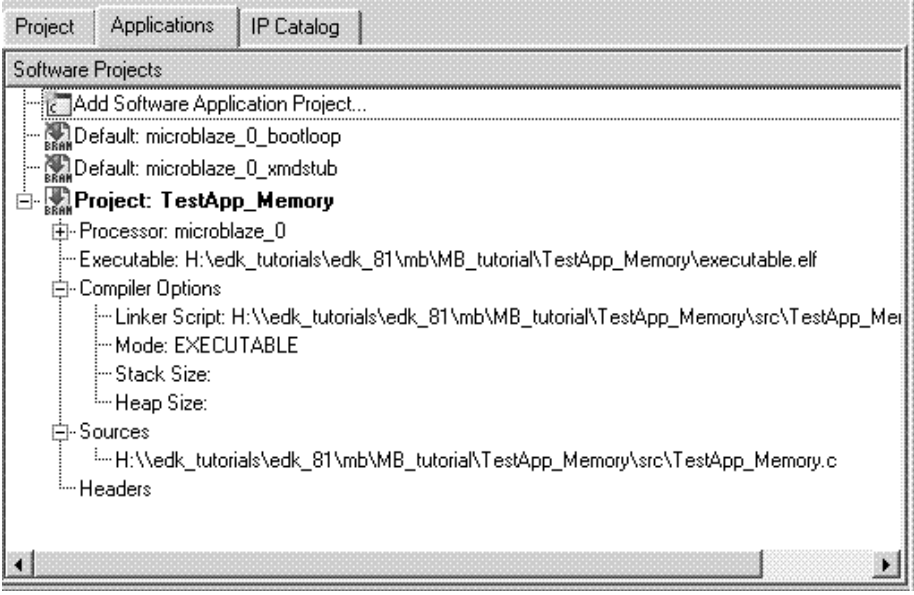

Figure 27: Applications Tab

#### Compiling the Code

•

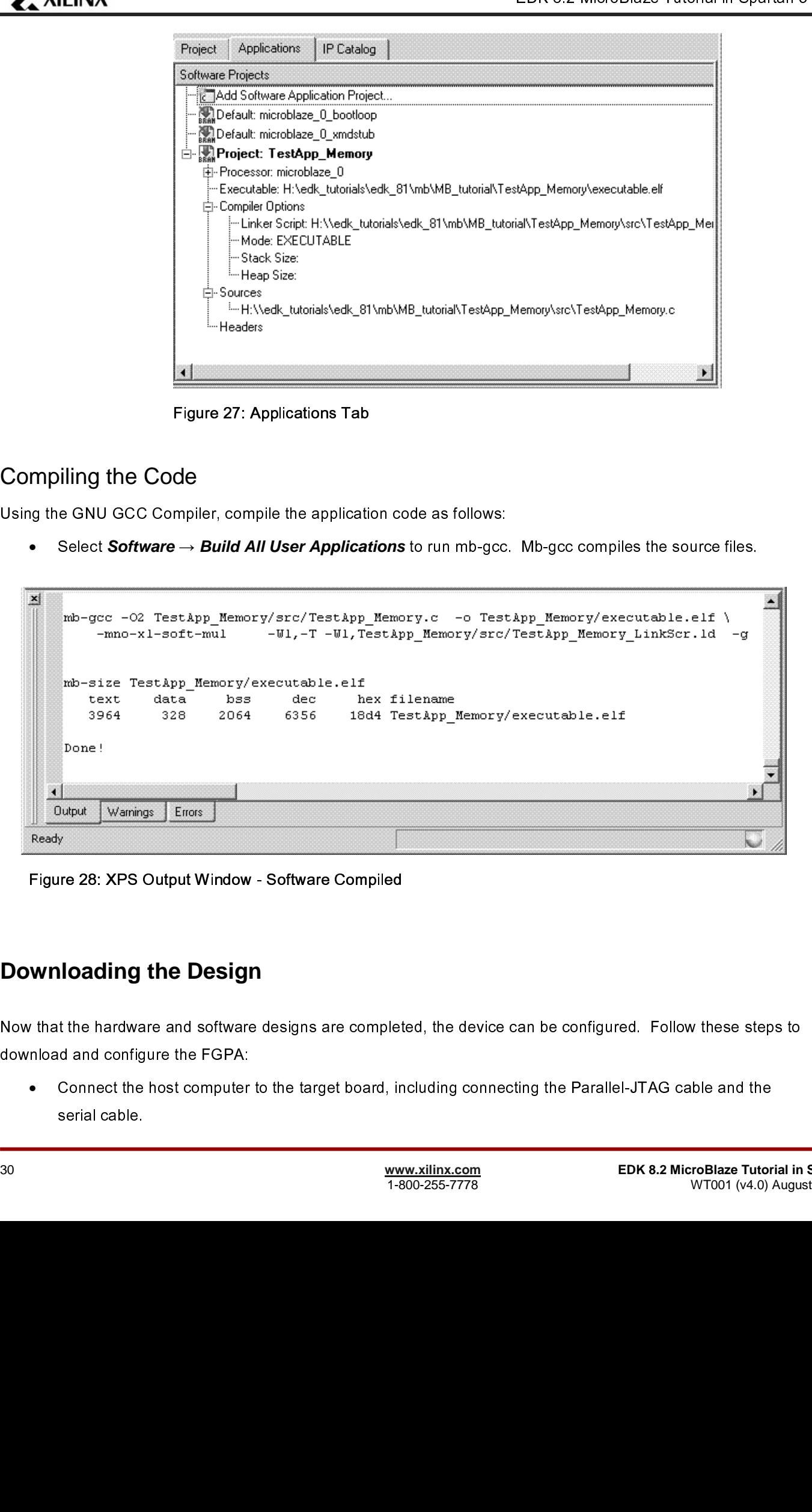

Figure 28: XPS Output Window - Software Compiled

#### **Downloading the Design**

  $\begin{bmatrix} 1 \\ 2 \end{bmatrix}$ ┃<br>2<br>3 ן<br>;<br>;

Now that the hardware and some the FGPA:<br>
Now the hardware designs are completed, the device can be completed the device can be computer to the target board, including connecting the Parallel-JTAG cable and the<br>
serial cab ordinate and computer<br>
ordinate the finds computer<br>
serial cable.<br>
30 • Serial cable.<br>
Connecting the target board, including computer the Parallel Cable and the Parallel-JTAG capital<br>
T-800-255-7778 EDK 8.2 MicroBlaze Tutor<br>
WT001 (v4.0)

- - o
	- o
	- o
	- o
	- o
	- o
- •
- •
- •
- •
- •

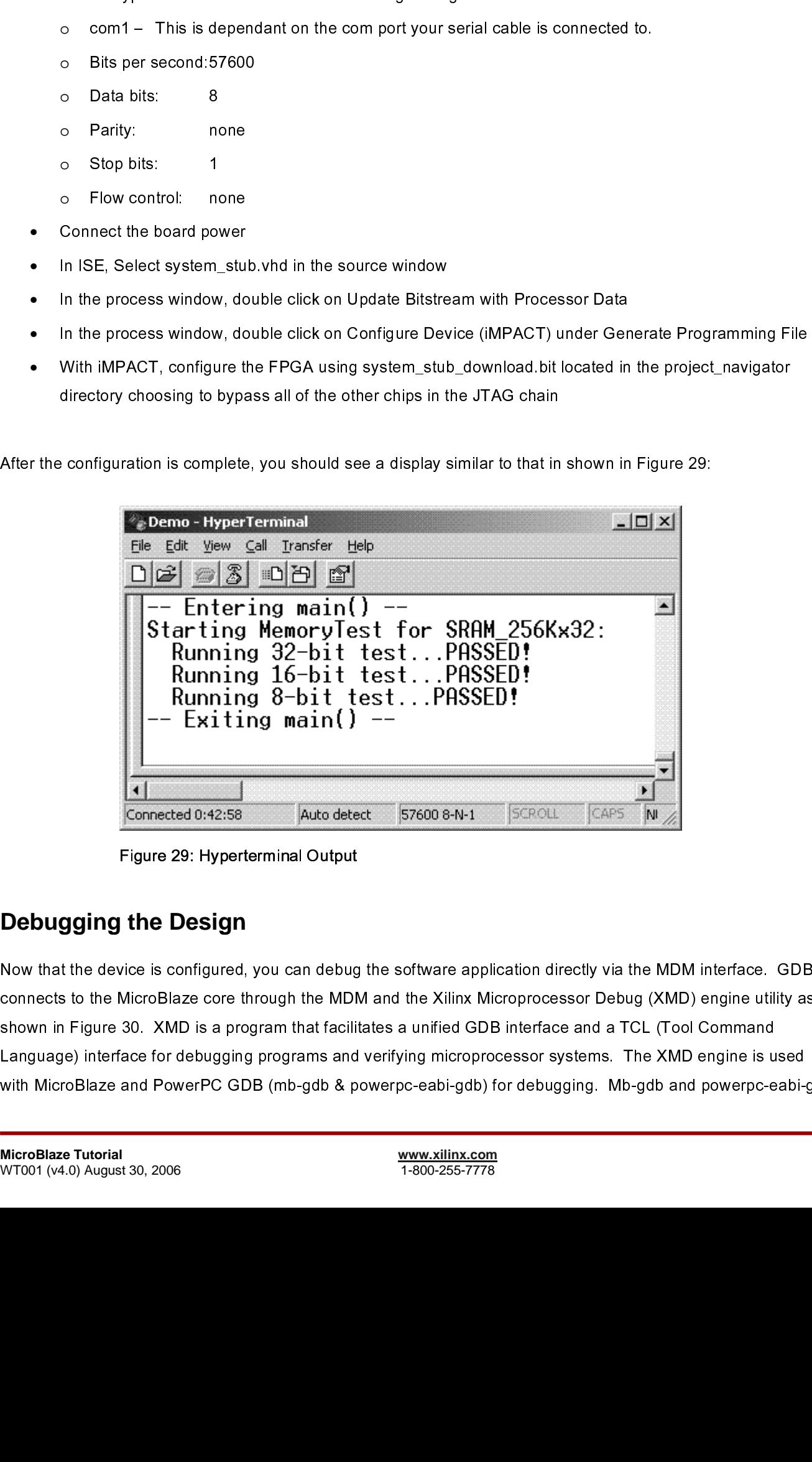

Figure 29: Hyperterminal Output

#### **Debugging the Design**

 Now the device is the MicroBlaze core through the MDM and the Xilinx Microprocessor Debug (XMD) engine utility as<br>shown in Figure 30. XMD is a program that facilitates a unified GDB interface and a TCL (Tool Command<br>Langua communist to the Microphostopher Connects to the Microprocessor systems. The XMD engine is used<br>
Language) interface for debugging programs and verifying microprocessor systems. The XMD engine is used<br>
with MicroBlaze and Shown in Figure 30. Xmalle Composition in Figure 30. Alternative and a uniform in Figure 30. XMD engine is unified MicroBlaze and PowerPC GDB (mb-gdb & powerpc-eabi-gdb) for debugging. Mb-gdb and powerpc-easiling microproc with MicroBlaze and PowerPC GDB (mb-gdb & powerpc-eabi-gdb) for debugging. Mb-gdb and powerpc-eabi-<br>
MicroBlaze Tutorial<br>WT001 (v4.0) August 30, 2006<br>
The XM engine is used is used in the XM engine is used in the XM engine

- **EDK 8.2** Microsoft TCP protocol and control the corresponding targets. GDB can connect<br>arme computer or on a remotel infermet computer.<br>sign, follow these steps:<br>sign, follow these steps:<br>sign, follow these steps:<br>clock communicate with XMD using the remote of the remote the remote the remote the communicate communication of the communication of the communication of the control of the control of the control the control to control the conn To debug the design, follow these steps:<br>
• In XPS, select **Debug**  $\rightarrow$  **XMD Debug Options**. The XML<br>
specify the connections type and JTAG Chain Definition.<br>
MicroBlaze:<br>
• Simulator – enables XMD to connect to the MicroBl • In XPS, select *Debug*  $\rightarrow$  *XMD D*<br>specify the connections type and<br>MicroBlaze:<br>• Simulator – enables XMD to<br>• Hardware – enables XMD to connection – with the design of the value of the Virtual platform – enables a<br>• V • In XPS, seed **Debug — XMD Debug Options**. The XMD Debug Options dialog box allows the user to<br>specify the connections type and JTAQ Chain Definition. Three connection types an a wallsible for<br>MicroBlaze:<br>◆ Thrustware – en MicroBlaze:<br>  $\bullet$  Smulator - enables XMD to connect to the MicroBlaze i SS<br>  $\bullet$  Hardware - enables XMD to connect to the JTAG UART or UART via XMDSTUB<br>  $\bullet$  Vrtual platorm - enables a Virtual (C model) to be used (not cov
	- → Simulate<br>
	→ Hardwar<br>
	→ Stub –<br>
	→ Virtual p<br>
	Verify that H<br>
	Select **Debu** Simulator - enables XMD to connect to the MicroBlaze ISS
	- ♦
	- Hardware enables XMD to connect to the MDM periphera<br>Stub enables XMD to connect to the JTAG UART or UAR<br>Virtual platform enables a Virtual (C model) to be used (no<br>Vy that Hardware is selected.<br>to tSave.<br>to **Chebug** ♦
	- Stub enables XMD to connect to the JTAG UART or UART via XMDSTUB<br>Virtual platform enables a Virtual (C model) to be used (not covered in this<br>fy that Hardware is selected.<br>In the fy that Hardware is selected.<br>In the sa Virtual platform – enables a Virtual (C model) to be used (not covered in this<br>
	My that Hardware is selected.<br>
	Inty that Hardware is selected.<br>
	Inty that Hardware is selected.<br>
	Inty that Hardware is selected.<br>
	<br>
	Study 255 ♦
	- Vy that Hardware is selected.<br>
	Correct Debug  $\rightarrow$  Launch XMD.<br>  $\frac{www.silinc.com}{1-000-255-7778}$  EDK 8.2 Microsoft •
	- •
	- Select Save.<br>Select *Debug → Launch XMD*. Select Debug • Select **Debug** *→* **Launch XMD**.

ov C:\EDK\bin\nt\xmd.exe

```
EXILINX®
                                                                                                                                                                                                                                               --\mathbb{Z} \timesXilinx Microprocessor Debug (XMD) Engine<br>Xilinx EDK 8.1 Build EDK_I.18.4<br>Copyright (c) 1995-2005 Xilinx, Inc. All rights reserved.
XMD%<br>Loading XMP File..<br>Processor(s) in System ::<br>|
Microblaze(1): microblaze_0<br>
Address Map for Processor microblaze_0<br>
(0x000000000-0x00001fff)dlmb_cntlr<br>
(0x000000000-0x00001fff)dlmb_cntlr<br>
(0x200100000-0x00001fff)inb_cntlr<br>
(0x20010000-0x2001ffff)RAM_256Kx32 mb_opb<br>
(0x
                                                                                                                                                        mp_opb
                                                                                                                                                        տթ—օեթ
Connecting to cable (Parallel Port - LPT1).<br>
Checking cable driver.<br>
Driver windrvr6.sys version = 7.0.0.0. LPT base address = 0378h.<br>
ECP base address = 0778h.<br>
ECP base address = 0778h.<br>
Cable connection established.<br>
C
```

```
JTAG chain configuration
          ID Code<br>01414093
                           IR Length
Device
                                         Part Name<br>XC3S200
 \frac{1}{2}05045093
                                         XCF02S
Assuming, Device No: 1 contains the MicroBlaze system<br>Connected to the JIAG MicroProcessor Debug Module (MDM)
No of processors = 1MicroBlaze Processor 1 Configuration:
XMDZ =
```
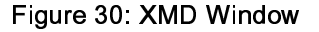

- •
- In XPS, select *Debug → Launch Software Debugger* to open the GDB interface.<br>In GDB, select *File* → *Target Settings* to display the Target Selection dialog box a<br>Click **OK**.<br><br>**Execution**<br>Interface.<br>**Execution** of the • In GDB, select *File* → *Target Settings* to display the Target Selection dialog box as shown in Figure 31.<br>Click *OK.*<br>Click *OK.*<br>are Tutorial and the Click of Click of Click of Click of Click of Click of Click of Click
- •

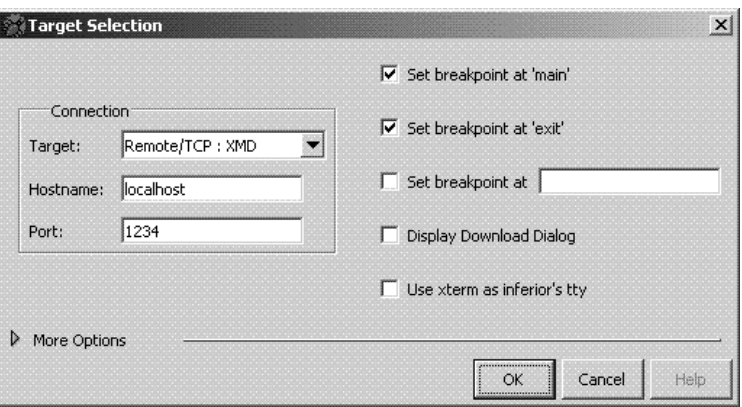

Figure 31: GDB Target Selection

- •
- •
- •
- •
- •
- •

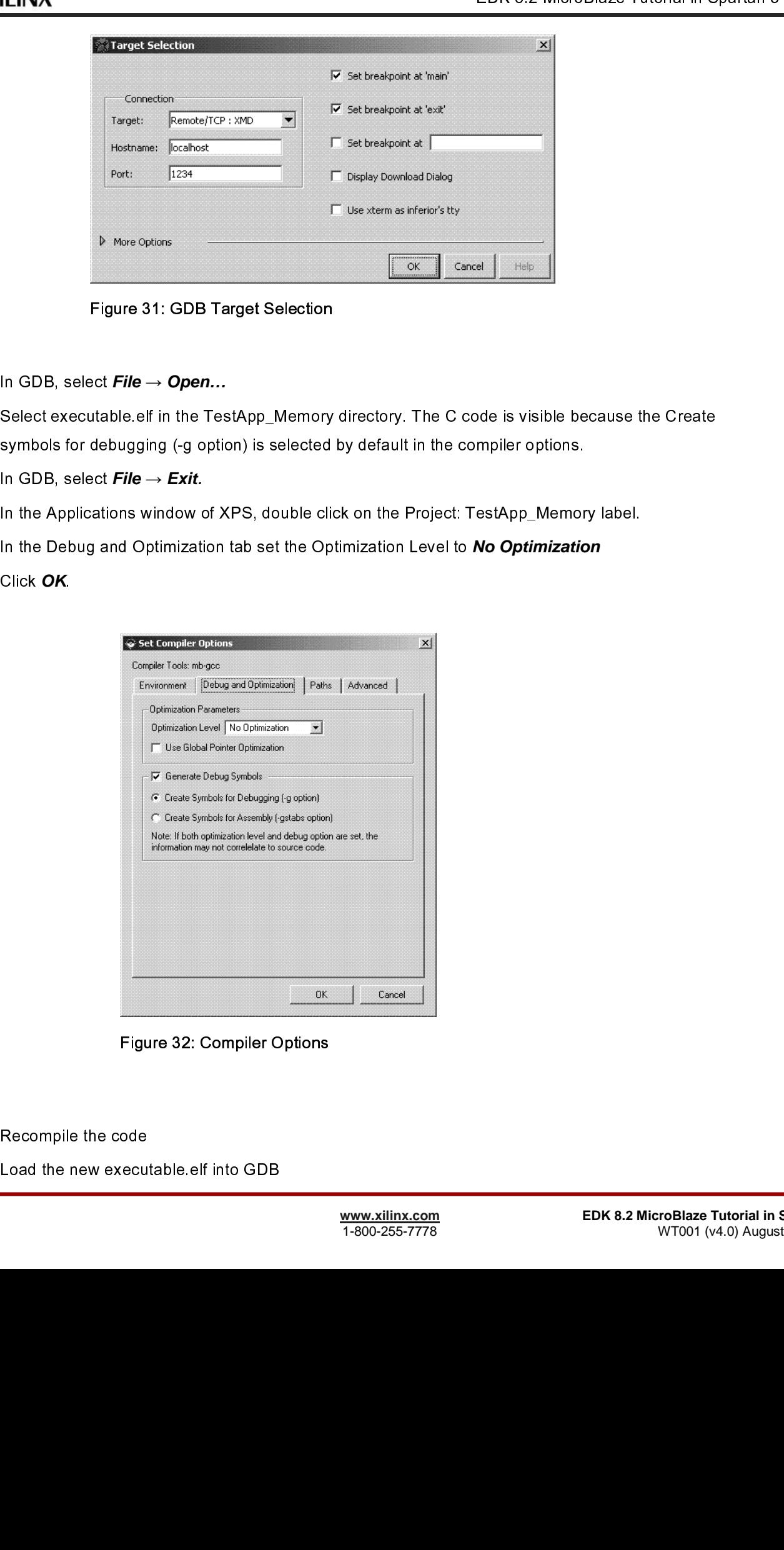

Figure 32: Compiler Options

- Click **OK**. •
- Load the new executed<br>Load the new executed •

#### Select  $Run \rightarrow Run$ •

**Note: The default values displayed in the Registers Window are in hex, while the values displayed in the Source Window are in decimal.** 

#### **Performing Behavioral Simulation of the Embedded System**

 $\text{Select Run} \rightarrow \text{Run}$ <br>an automatic break<br>Mote: The default va.<br>Source Window are<br>**rming Behavioral sim**<br>ing a behavioral sim<br>ly verification techniq<br>on file for the embed<br>grasse the Baud rate value<br>of the Baud rate value<br>of Sav Mote: The default values displayed in the Registers Window are in hex, while the values disp Source Window are in decimal.<br>
Source Window are in decimal.<br> **Performing Behavioral Simulation of the Embedded System**<br>
Performi FFFE de la proposa de la proposa de la proposa de la proposa de la proposa de la proposa de la proposa de la p

- •
- •
- •
- •

Performing a behavior includes the performing the complete system, in ISE, the annual sich first includes for first of the complete system, in the complete system, includes the complete system, includes the complete system pin Lation file for the embedded system must be generated.<br>
First increase the Baud rate of the UART so that simulation of the UART can happen more quickly. Rememb<br>
to change the Baud rate value buck to 57600 bufure downlo First, increase the Baud rate of the UART so that simulation<br>to change the Baud rate value back to 57600 before downloated.<br>
• Change the value of PARAMETER C\_BAUDRATE to<br>
• Save the MHS file and close it<br>
• XPS, select **P** Ft t E v E for the Baud rate value brack to 57600 before cowmbading to the Spartand demo board<br>
First, increase the value of PARAMETERC BAUDRATE to 3125000 (value of C.CLK, FREQ/16)<br>
Sove the MHS flex and close it<br>
Sove the MHS flex to change the baud re PARAMETER C\_BAUDRATE to 3125000 (value of C\_CLK\_FREQ<br>
Change the Baud rate of PARAMETER C\_BAUDRATE to 3125000 (value of C\_CLK\_FREQ<br>
Save the MHS file and close it<br>
XPS, select **Project Options.** In th  $H$  Change the value of PARAMETER (Save the MHS file and close it<br>XPS, select **Project**  $\rightarrow$  **Project Opti**<br>tab.<br>to the precompiled EDK Library and<br>ifferent to match you system. For aded System Tools Reference Manual<br>ed S Save the MHS file and close it<br>XPS. select *Project → Project Options*. In the Project Options dialog box select the HDL a<br>tab.<br><br>to the precompiled EDK Library and Xilinx Library as shown in Figure 33. It should be noted<br> Save the MHS file and close it XPS, select *Project →* **Project Options.** In the Project Options dialog box select the HDL and Simulation<br>tab.<br>
to the precomplied EDK Library and Xilinx Library as shown in Figure 33. It should be noted that the paths<br> to th<br>iffere<br>ed S<br>... E V<br>E<br>C MicroBiace Tutorial<br>Brownse to the precompiled EDK Library and Xilinx Library and Xilinx Library and Xilinx Library and Xilinx Library and Embedded System Tools Reference Manual Chapter 3.<br>Embedded System Tools Reference M Will be different to match you system. Tools Reference Manual Chapter 3.<br>Will be different to match you supply the simulation of the simulation library<br>MicroBlaze Tutorial reference Manual Chapter 3.<br>T-002-255-7778

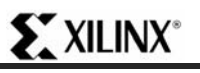

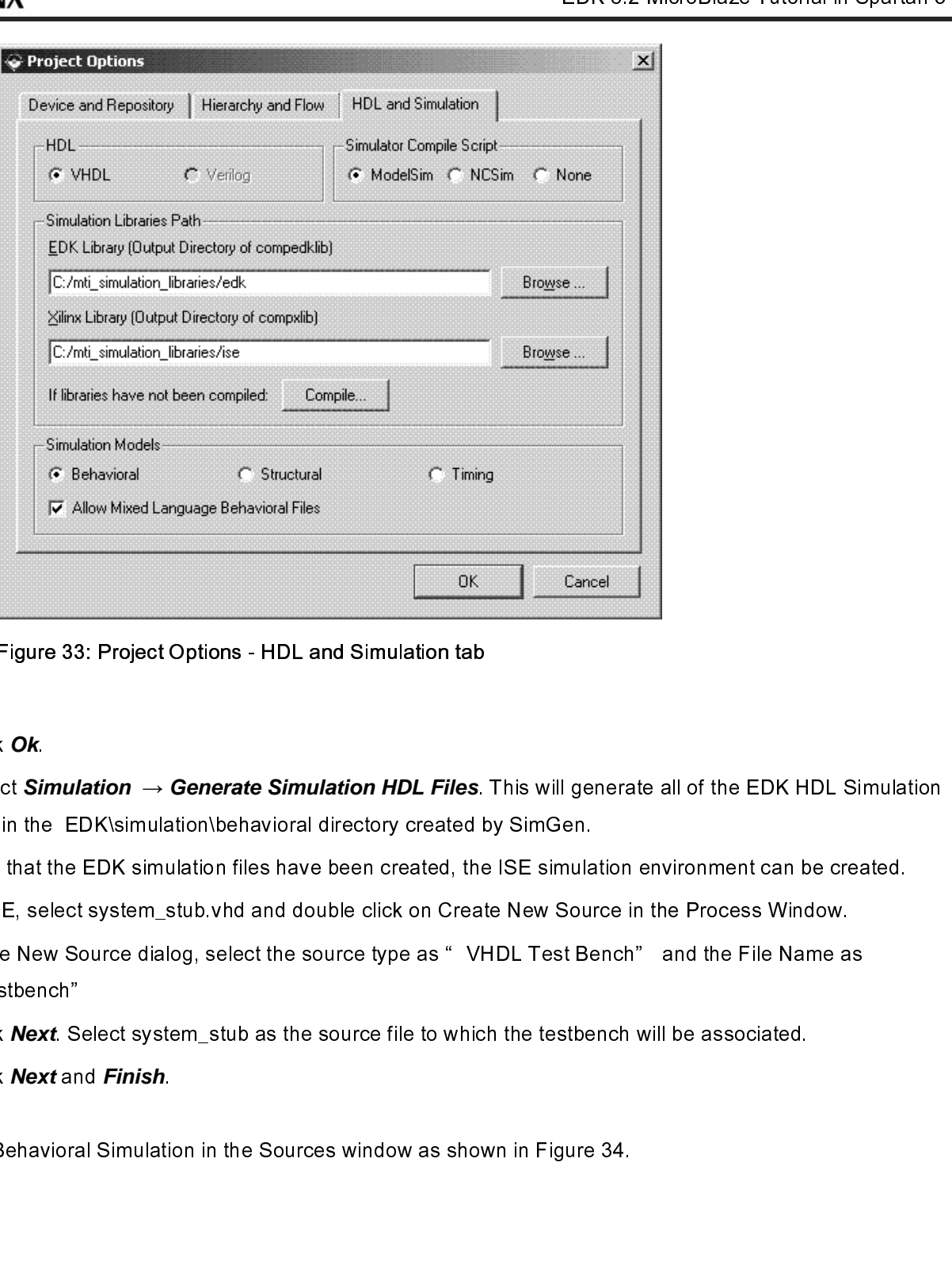

Figure 33: Project Options - HDL and Simulation tab

- •
- ミー・コード しょうしょう Click **Ok**.<br>Select **Sir**<br>files in the<br>Now that in ISE, se<br>In the Nev<br>"testben<br>Click **Nex**<br>Click **Nex**<br>ect Behav • Select *Simulation* → Generate *Simulation HDL Files*. This will generate all of the EDK HDL Simulation<br>files in the EDK'simulation files have been created the SE simulation environment can be created.<br>In ISE, select syst
- •
- •
- films what the EDK simulation files have been created, the ISE simulation Since the Section of the SE simulation in the SE simulation of the SE simulation of the SE simulation of the SE simulation in the New Source dialog, In ISE, select system\_stub.vhd and double click on Create New Source in the Process Window.<br>
In the New Source dialog, select the source type as " VHDL Test Bench" and the File Name as<br>
"testbench"<br>
Click Next Select syste In the New Source dialog, select the source type as " VHDL Test Bench" and the File Name a<br>
" testbench"<br>
Click **Next** select system\_stub as the source file to which the testbench will be associated.<br>
Click **Next** and **Fin** • In the New Solid Extra Solid Extra Source dialog, select the source dialog which the testbench will be associated.<br>
Click Next and Finish.<br>
Ect Behavioral Simulation in the Sources window as shown in Figure 34.<br>
Ect Behavi
- Click **Next**. Select system\_stub as the source file to which the testbench will be associated.<br>Click **Next** and **Finish**.<br>ect Behavioral Simulation in the Sources window as shown in Figure 34.<br>Not be a source to the source
- Click *Next*. Se<br>Click *Next* and<br>ect Behavioral •

Click **Next** and **Finish**.

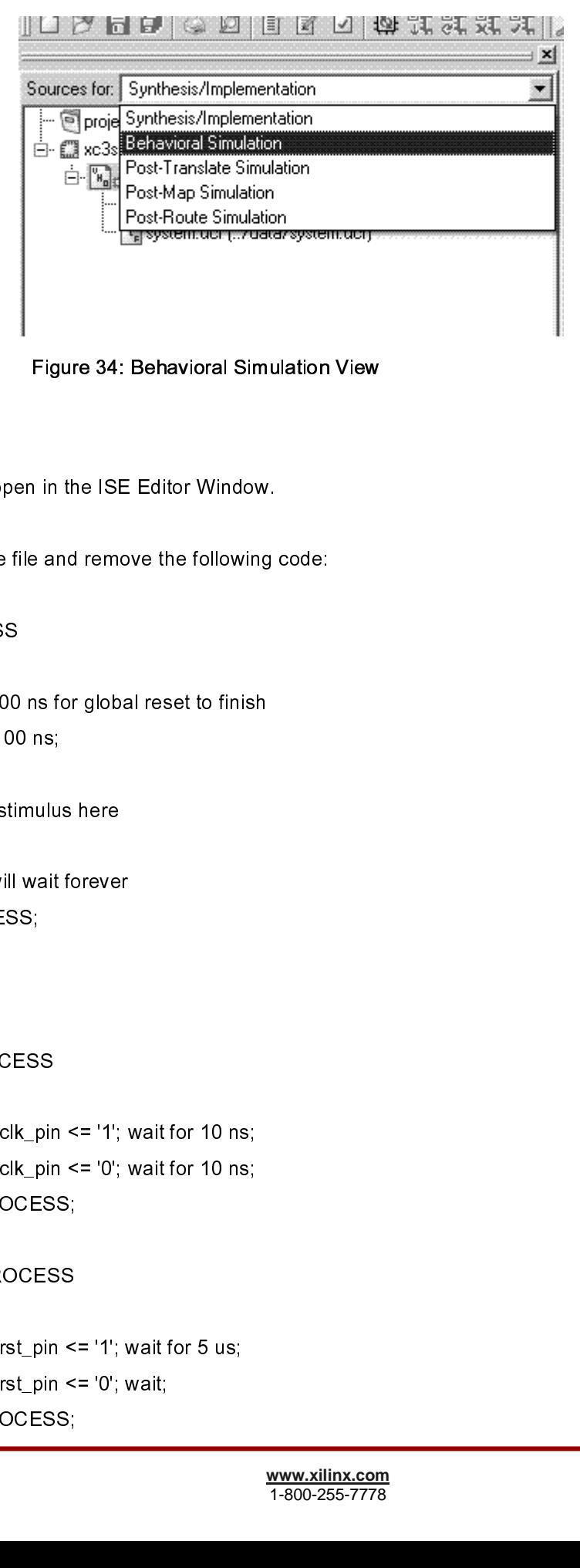

Figure 34: Behavioral Simulation View

Scroll to the bottom of the file and remove the following<br>
to : PROCESS<br>
BEGIN<br>
-- Wait 100 ns for global reset to finish<br>
wait for 100 ns;<br>
-- Place stimulus here<br>
wait; -- will wait forever<br>
END PROCESS;<br>
Add the follow to PROCESS<br>
BEGIN<br>
-- Wait 100 ns for global reset to finish<br>
wait for 100 ns;<br>
-- Place stimulus here<br>
wait; -- will wait forever<br>
END PROCESS;<br>
Add the following code:<br>
tb\_clk : PROCESS<br>
BEGIN<br>
sys\_clk\_pin <= '1'; wait BEGIN<br>
-- Wait 100<br>
wait for 100<br>
-- Place stir<br>
wait; -- will<br>
END PROCESS<br>
following code:<br>
tb\_clk : PROCE<br>
BEGIN<br>
sys\_clk<br>
END PROC<br>
tb\_reset : PROC<br>
tb\_reset : PROC<br>
BEGIN<br>
sys\_clk<br>
END PROC<br>
sys\_rst<br>
sys\_rst<br>
sys\_rst<br> B EGIN

wait for 100 ns;<br>
-- Place stimulus here<br>
wait; -- will wait forever<br>
END PROCESS;<br>
following code:<br>
tb\_clk : PROCESS<br>
BEGIN<br>
sys\_clk\_pin <= '1'; wait for 10 ns;<br>
sys\_clk\_pin <= '0'; wait for 10 ns;<br>
END PROCESS;<br>
tb\_reset -- Place stimulus<br>
wait; -- will wait<br>
END PROCESS;<br>
following code:<br>
tb\_clk : PROCESS<br>
BEGIN<br>
sys\_clk\_pin<br>
sys\_clk\_pin<br>
END PROCESS<br>
tb\_reset : PROCESS<br>
BEGIN<br>
sys\_rst\_pin<br>
sys\_rst\_pin<br>
sys\_rst\_pin<br>
END PROCESS<br>
REGIN<br>
sy wait; -- will wait forever<br>
END PROCESS;<br>
following code:<br>
tb\_clk : PROCESS<br>
BEGIN<br>
sys\_clk\_pin <= '1';<br>
sys\_clk\_pin <= '0';<br>
END PROCESS;<br>
tb\_reset : PROCESS<br>
BEGIN<br>
sys\_rst\_pin <= '1';<br>
sys\_rst\_pin <= '1';<br>
sys\_rst\_pin < END PROCESS;<br>
following code:<br>
tb\_clk : PROCESS<br>
BEGIN<br>
sys\_clk\_pin <= '1'; v<br>
sys\_clk\_pin <= '0'; v<br>
END PROCESS;<br>
tb\_reset : PROCESS<br>
BEGIN<br>
sys\_rst\_pin <= '1'; v<br>
sys\_rst\_pin <= '1'; v<br>
sys\_rst\_pin <= '0'; v<br>
END PROCES following code:<br>
tb\_clk : PROCES:<br>
BEGIN<br>
sys\_clk\_p<br>
sys\_clk\_p<br>
END PROCE<br>
tb\_reset : PROCE<br>
BEGIN<br>
sys\_rst\_p<br>
sys\_rst\_p<br>
END PROCE<br>
REGIN<br>
sys\_rst\_p<br>
END PROCE<br>
REGIN<br>
4.0) August 30, 2006 BEGIN<br>
Sys\_clk\_pin<br>
Sys\_clk\_pin<br>
END PROCES<br>
tb\_reset : PROCES<br>
BEGIN<br>
Sys\_rst\_pin<br>
Sys\_rst\_pin<br>
END PROCES<br>
torial<br>
torial<br>
Nugust 30, 2006 sys<br>
sys<br>
END PF<br>
tb\_reset : Pl<br>
BEGIN<br>
sys<br>
sys<br>
END PF<br>
torial<br>
wugust 30, 200 sys\_clk\_pin <= '1'; wait for 10 ns;<br>sys\_clk\_pin <= '0'; wait for 10 ns;<br>END PROCESS;<br>tb\_reset : PROCESS<br>BEGIN<br>sys\_rst\_pin <= '1'; wait for 5 us;<br>sys\_rst\_pin <= '0'; wait;<br>END PROCESS;<br>torial<br>ugust 30, 2006 sys\_clk\_pin <= '0'; wait for 10 ns;<br>END PROCESS;<br>tb\_reset : PROCESS<br>BEGIN<br>sys\_rst\_pin <= '1'; wait for 5 us;<br>sys\_rst\_pin <= '0'; wait;<br>END PROCESS;<br>torial<br>ugust 30, 2006

tb\_reset : PROCESS<br>BEGIN<br>sys\_rst\_pin <:<br>sys\_rst\_pin <:<br>END PROCESS;<br>torial<br>wgust 30, 2006 BEGIN<br>
sys\_rst\_pin <<br>
sys\_rst\_pin <<br>
END PROCESS;<br>
torial<br>
ugust 30, 2006 sys\_rst\_pin <= '1'; wait for 5 us;<br>sys\_rst\_pin <= '0'; wait;<br>END PROCESS;<br>torial<br>ugust 30, 2006

sys\_rst\_pin <= '0'; wait;<br>END PROCESS;<br>torial<br>wegust 30, 2006

**XILINX** 

```
EDK 8.232 RX pin \leq figgs 0 RS232 TX pin:<br>
and the BRAMs with the TestApp_Memory Application, a configuration statement must be<br>
ato the BRAMs with the TestApp_Memory Application, a configuration statement must be<br>
f
                                                                        f c d : « ∈ a m d ∈ a m d a m d a m d a m d a m d a m d a m d a m d a m d a m d a m d a m d a m d a m d a m d a
                                                                        From the BRAMs with the TestApp_Memory Appl<br>the following after the testbench architecture:<br>configuration testbench_vhd_conf of testbench_vhd<br>for behavior<br>for until system; system<br>to Felhavioral<br>for Inst_system; system<br>us
created. Add the following after the teststendt and historic transfer to provide the BRAMS with the the TestApple must applicate the TestApple must applicate the TestApple must be the TestApple must be the TestApple must 
configuration testbench_vhd_conf of testbench_tor behavior<br>for bulk system_stub<br>for Behavioral<br>for Hat_system_stub<br>for Hat_system_system_conf;<br>end for;<br>end for;<br>end for;<br>end for;<br>end for;<br>end for;<br>end for;<br>end for;<br>end for
                                                                   for behavior<br>
for behavior<br>
for unt: system_stub<br>
for Behavioral<br>
configuration work, system_conf;<br>
end for;<br>
end for;<br>
end for;<br>
end for;<br>
end for;<br>
end for;<br>
for end testbench vhd conf;<br>
less the testbench vhd file.<br>
les
                                                                   for uut: sy<br>for uut: sy<br>for Beha<br>for Inst<br>use configuend for Inst<br>end for;<br>end for;<br>end for;<br>end for;<br>end testbench<br>lose the testbe<br>bench.vhd in th<br>n the Simulation rur<br>on Name field is<br>imulation rur<br>on Name field is<br>to th
                                                                   for Behavioral<br>for Behavioral<br>for Inst_system: sy<br>use configuration wo<br>end for;<br>end for;<br>end for;<br>end testbench_vhd_conf;<br>lose the testbench.vhd file<br>pench.vhd in the ISE Sourn<br>in the Simulation<br>is simulation run time to O
                                                                   for Inst_syste<br>
for Inst_syste<br>
use configuratio<br>
end for;<br>
end for;<br>
end for;<br>
end for;<br>
end tor;<br>
end tor;<br>
lose the testbench_vhd_close the testbench.vh<br>
ench.vhd in the ISE<br>
n the Simulation run time<br>
in Name field as 
                                                                   use configuration work.sys<br>
end for;<br>
end for;<br>
end for;<br>
end for;<br>
end for;<br>
end for;<br>
lose the testbench_vhd_conf;<br>
lose the testbench.vhd file.<br>
bench.vhd in the ISE Source Wir<br>
n the Simulation run time to Ons, seles<br>

                                                                   end for;<br>
end for;<br>
end for;<br>
end for;<br>
end for;<br>
end testbench_vhd_conf;<br>
lose the testbench.vhd file.<br>
pench.vhd in the ISE Source Window. Expiration the Simulation Pun Time<br>
in the Simulation Pun Time<br>
simulation Run Ti
                                                                   end for;<br>end for;<br>end for;<br>end for;<br>lose the testbench_v<br>lose the testben<br>vench.vhd in the<br>n the Simulate F<br>simulation run<br>on Name field as<br>Fig<br>P<br>OK button.<br>k on the Simulat
                                                                   end for;<br>
end for;<br>
end testbench<br>
lose the testbe<br>
bench.vhd in th<br>
n the Simulate<br>
example is imulate<br>
simulation rur<br>
pon Name field<br>
F<br>
F<br>
Pon the Simulation.<br>
k on the Simulation<br>
where the U
                                                                   end for;<br>end for;<br>end testb<br>lose the t<br>vench.vhc<br>n the Simulation<br>Name<br>soutput of<br>output of
                                                                   end testbe<br>lose the te<br>bench.vhd<br>n the Simulation<br>simulation<br>Name f<br>output of t
```
l c s f c c c r SUS CONTRACTED TO CONTRACTED TO CONTRACTED TO CONTRACTED TO CONTRACTED TO A REPORT OF THE PRESENT OF THE PRESENT OF THE PRESENT OF THE PRESENT OF THE PRESENT OF THE PRESENT OF THE PRESENT OF THE PRESENT OF THE PRESENT OF T Script Control Control Control Control Control Control Control Control Control Control Control Control Control Control Control Control Control Control Control Control Control Control Control Control Control Control Control

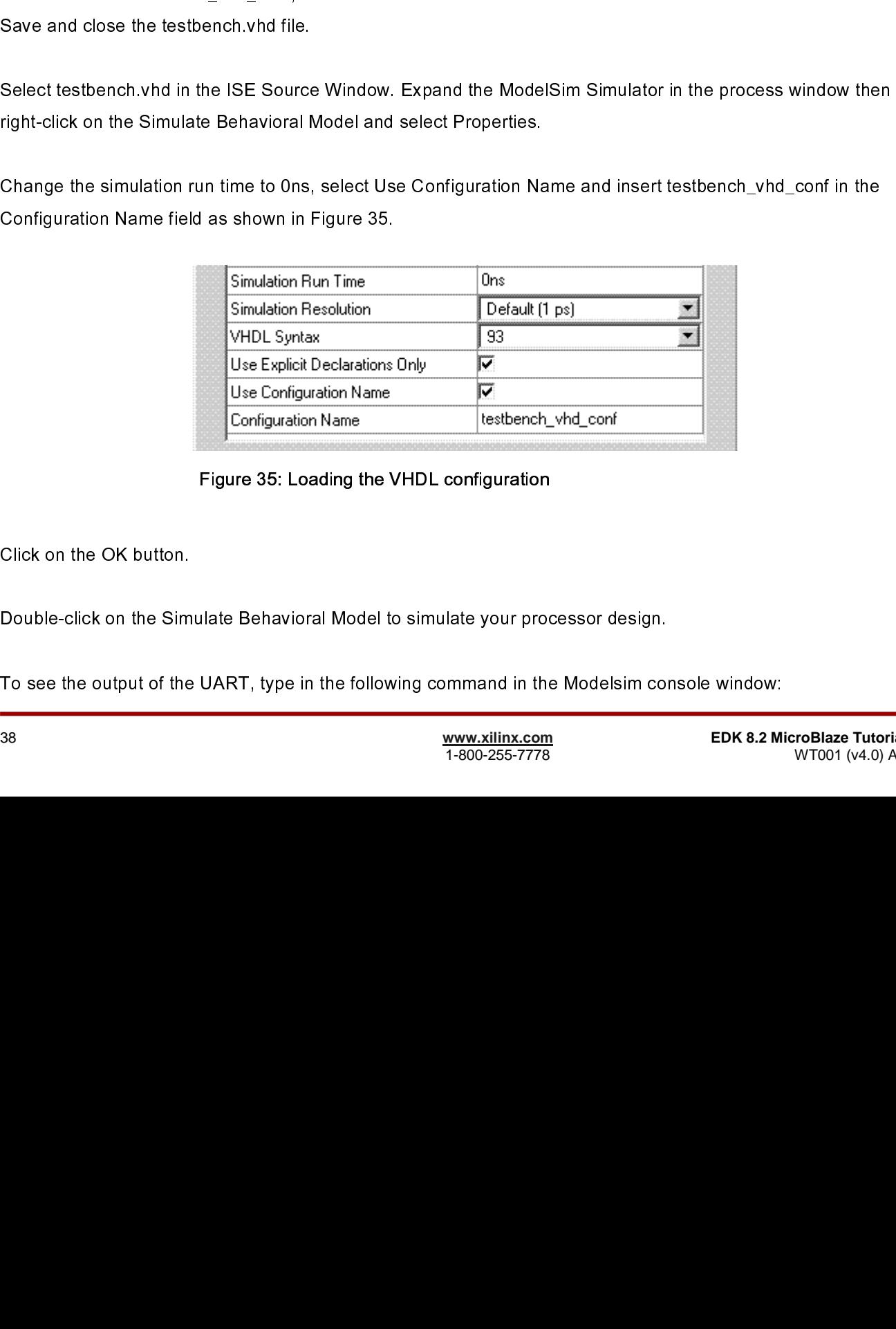

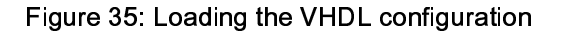

 $\begin{bmatrix} 1 \\ 2 \end{bmatrix}$  $\frac{1}{3}$ 

Click on the Sim<br>Double-click on the Sim<br>To see the output of the  $\begin{bmatrix} 1 \\ 2 \end{bmatrix}$ 

To see the output of the UART, type in the following command in the Modelsim cor<br>
38<br>
<u>www.xilinx.com</u><br>
1-800-255-7778  $\frac{1}{2}$ 

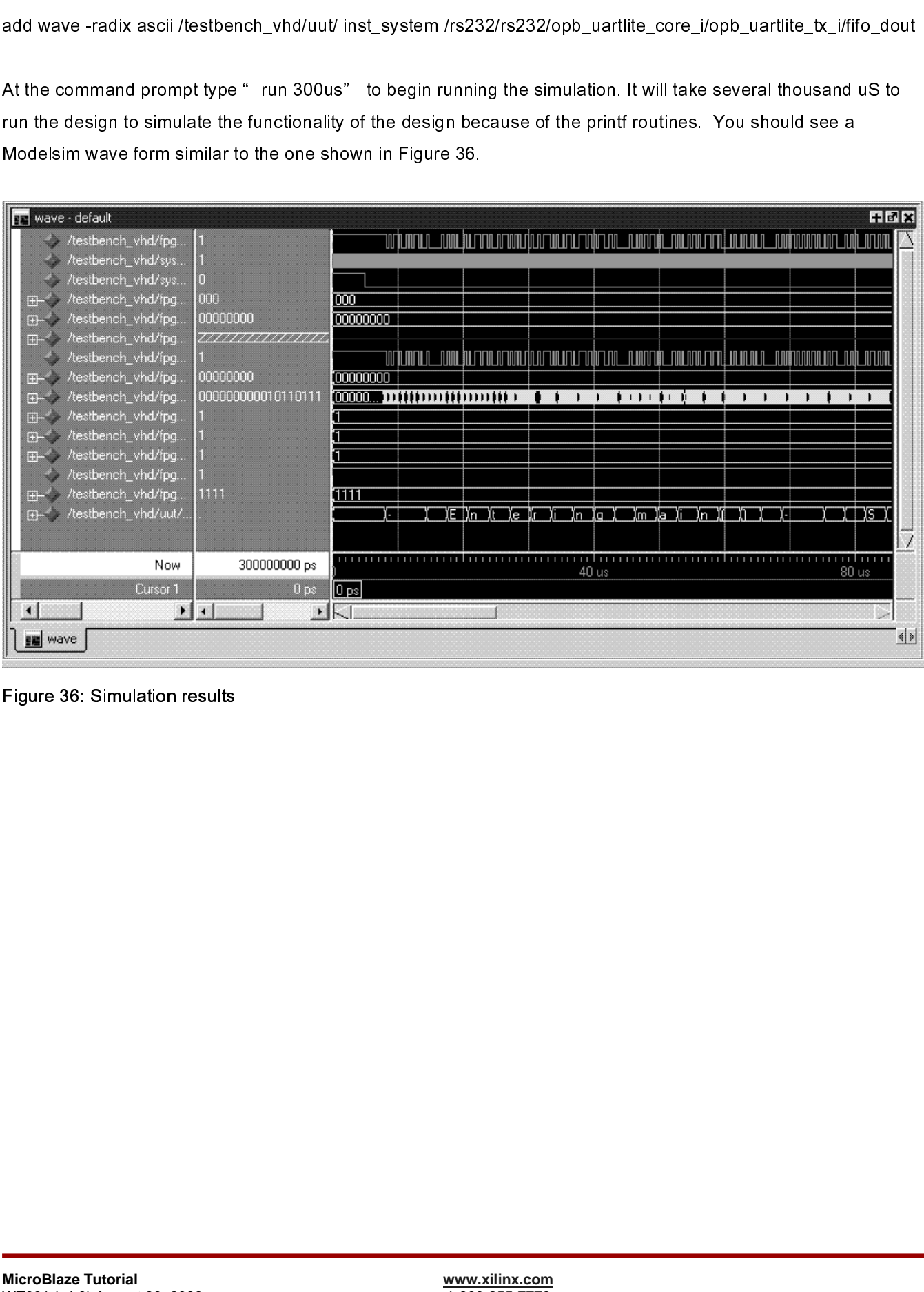

Figure 36: Simulation results

i

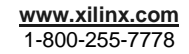